COM

## RÉPÉTEUR VOCAL UHF NUMÉRIQUE id-rp4000v

## Manuel d'instructions

Cet appareil est conforme à la partie 15 des règles de la FCC. Son fonctionnement est soumis aux deux conditions suivantes : (1) Cet appareil ne doit pas causer d'interférences nuisibles et (2) cet appareil doit accepter toute interférence reçue, y compris les interférences susceptibles de provoquer un fonctionnement indésirable.

#### LISEZ ATTENTIVEMENT CE MANUEL

D'INSTRUCTIONS avant d'essayer de faire fonctionner le répétiteur.

CONSERVEZ CE MANUEL D'INSTRUCTIONS. Ce manuel contient des consignes de sécurité et d'utilisation importantes pour l'ID-RP4000V.

Reportez-vous au manuel d'instructions ID-RP2, fourni avec l'ID-RP2C, concernant les instructions, l'installation et les précautions du répéteur du système D-star, etc. pour plus de détails.

En raison de ce manuel d'instructions décrit uniquement l'installation et les précautions particulières de l'ID RP4000V.

### IMPORTANT DÉFINITIONS EXPLICITES

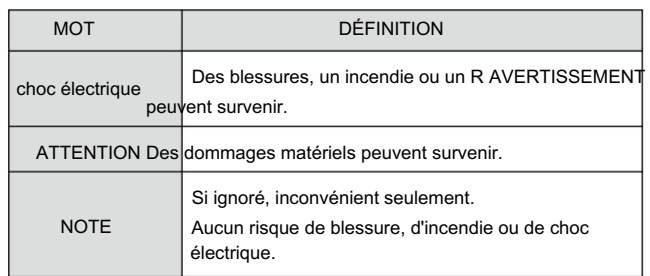

### PRÉCAUTIONS

R AVERTISSEMENT EXPOSITION RF ! Cet appareil émet de l'énergie radiofréquence (RF) . Une extrême prudence doit être observée lors de l'utilisation de cet appareil. Si vous avez des questions concernant l'exposition aux RF et les normes de sécurité, veuillez vous reporter au rapport de l'Office of Engineering and Technology de la Commission fédérale des communications sur l'évaluation de la conformité aux directives de la FCC pour les champs électromagnétiques radioélectriques humains (OET Bulletin 65) .

R AVERTISSEMENT HAUTE TENSION ! NE JAMAIS fixer une antenne ou un connecteur d'antenne interne pendant la transmission. Cela peut entraîner un choc électrique ou des brûlures.

R AVERTISSEMENT HAUTE TENSION ! N'installez JAMAIS l'antenne à un endroit où une personne touche facilement l'antenne pendant la transmission. Cela peut entraîner un choc électrique ou des brûlures.

Cela pourrait provoquer un incendie ou endommager le répéteur. R N'appliquez JAMAIS de CA au connecteur [DC 13.8V IN].

R N'appliquez JAMAIS plus de 16 V CC, comme une batterie 24 V, au connecteur [DC 13.8V IN] du répéteur. Cela pourrait provoquer un incendie ou endommager le répéteur.

R NE JAMAIS laisser de métal, de fil ou d'autres objets toucher les pièces internes ou les connecteurs du répéteur. Cela peut entraîner un choc électrique.

R NE JAMAIS utiliser ou toucher l'ID-RP4000V avec les mains mouillées. Cela peut entraîner un choc électrique ou endommager le répéteur.

R N'exposez JAMAIS l'ID-RP4000V à la pluie, à la neige ou à tout autre liquide. Ces unités n'ont pas de protection contre l'eau.

ÉVITEZ d'utiliser ou de placer l'ID-RP4000V dans des zones où la température est inférieure à –10°C (+14°F) ou supérieure à +50°C (+122°F). Attention, les températures peuvent dépasser les 80°C

(+176 °F), entraînant des dommages permanents au répéteur s'il y est laissé pendant de longues périodes.

ÉVITEZ de placer l'ID-RP4000V dans des environnements excessivement poussiéreux ou en plein soleil.

Placez le répéteur dans un endroit sûr pour éviter une utilisation intempestive de la tente par des enfants.

N'UTILISEZ PAS d'agents chimiques tels que de la benzine ou de l'alcool lors du nettoyage, car ils peuvent endommager les surfaces du répétiteur.

NE PAS modifier le répéteur pour quelque raison que ce soit.

Utilisez uniquement le fusible spécifié.

Pour les États-Unis uniquement

ATTENTION : Les changements ou modifications apportés à ce répéteur, non expressément approuvés par Icom Inc., peuvent annuler votre droit d'utiliser ce répéteur en vertu des réglementations FCC.

Icom, Icom Inc. et le logo sont des marques déposées d'Icom Incorporated (Japon) aux États-Unis, au Royaume-Uni, en Allemagne, en France, en Espagne, en Russie et/ou dans d'autres pays.

Microsoft, Windows et Windows Vista sont des marques déposées ou des marques commerciales de Microsoft Corporation aux États-Unis et/ou dans d'autres pays.

Tous les autres produits ou marques sont des marques déposées ou des marques commerciales de leurs détenteurs respectifs.

#### POUR RADIATEURS NON INTENTIONNELS DE CLASSE B

Cet équipement a été testé et déclaré conforme aux limites d'un appareil numérique de classe B, conformément à la partie 15 des règles de la FCC. Ces limites sont conçues pour fournir une protection raisonnable contre les interférences nuisibles dans une installation résidentielle. Cet équipement génère, utilise et peut émettre de l'énergie de fréquence radio et, s'il n'est pas installé et utilisé conformément aux instructions, peut causer des interférences nuisibles aux communications radio. Cependant, il n'y a aucune garantie que des interférences ne se produiront pas dans une installation particulière.

mesures: Si cet équipement cause des interférences nuisibles à la réception de la radio ou de la télévision, ce qui peut être déterminé en éteignant et en rallumant l'équipement, l'utilisateur est encouragé à essayer de corriger l'interférence par une ou plusieurs des mesures suivantes

- Réorientez ou déplacez l'antenne de réception.
- récepteur. • Augmenter la distance entre l'équipement et le re
- Connectez l'équipement à une prise sur un circuit différent de celui auquel le récepteur est connecté.
- Consultez le revendeur ou un technicien radio/TV expérimenté pour obtenir de l'aide.

### TABLE DES MATIÈRES

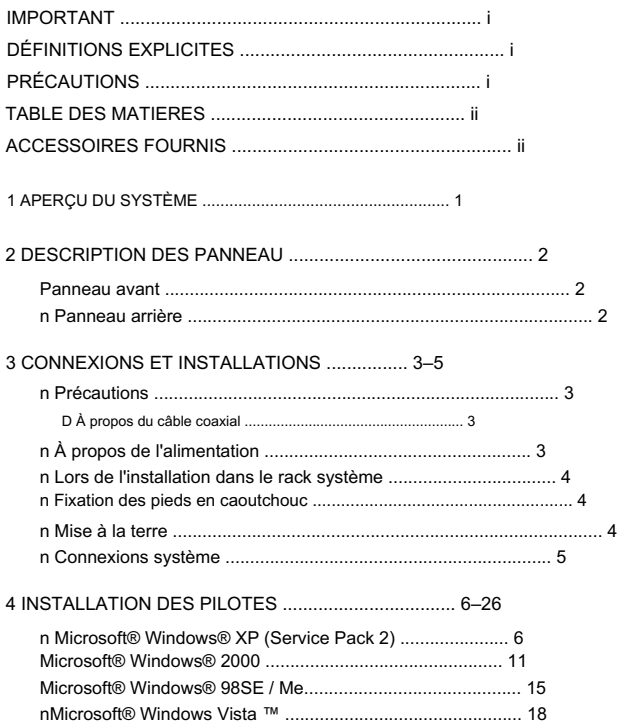

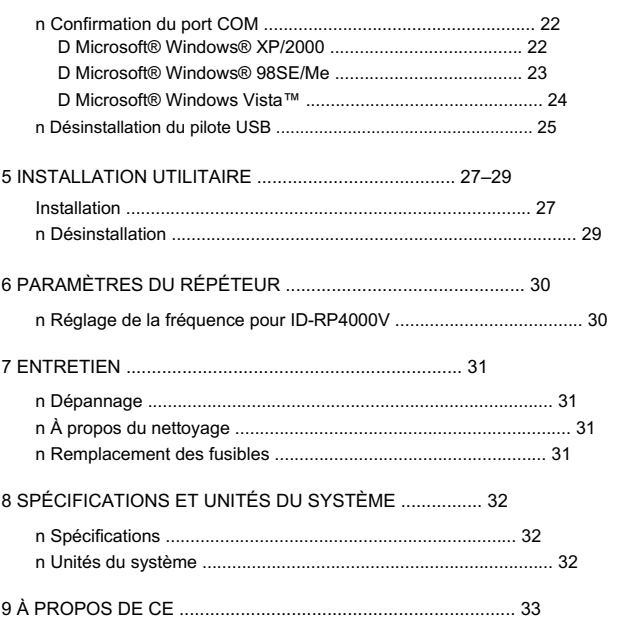

#### ACCESSOIRES FOURNIS

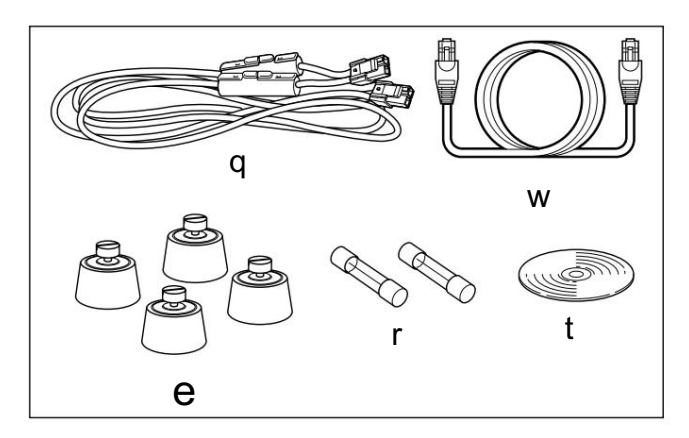

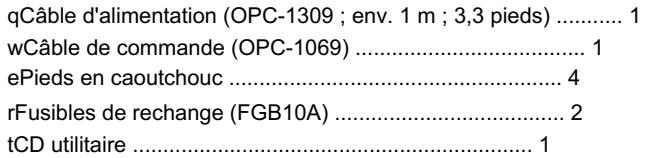

### 1 APERÇU DU SYSTÈME

L'ID-RP4000V est installé dans le système de répéteur Digital Smart Technologies for Amateur Radio (D-STAR) pour le fonctionnement.

L'ID-RP4000V ne fonctionne jamais comme un répéteur sans ID-RP2C, car aucune fonction de relais n'est intégrée.

### nID-RP4000V

• L'ID-RP4000V est un répéteur numérique de voix et de données à vitesse lente de 440 MHz (4,8 kbps) et se connecte à l'ID-RP2C.

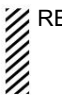

REMARQUE : Aucun CODEC audio n'est exécuté dans l'ID RP4000V, ainsi l'ID-RP4000V reçoit et transmet uniquement des données série à 4,8 kbps.

- Différentes fréquences sont utilisées pour chaque émission et réception en mode semi-duplex.
- Le logiciel utilitaire ID-RP4000V, fourni avec l'ID-RP4000V, et un PC sont nécessaires pour les réglages de fréquence de réception et d'émission.

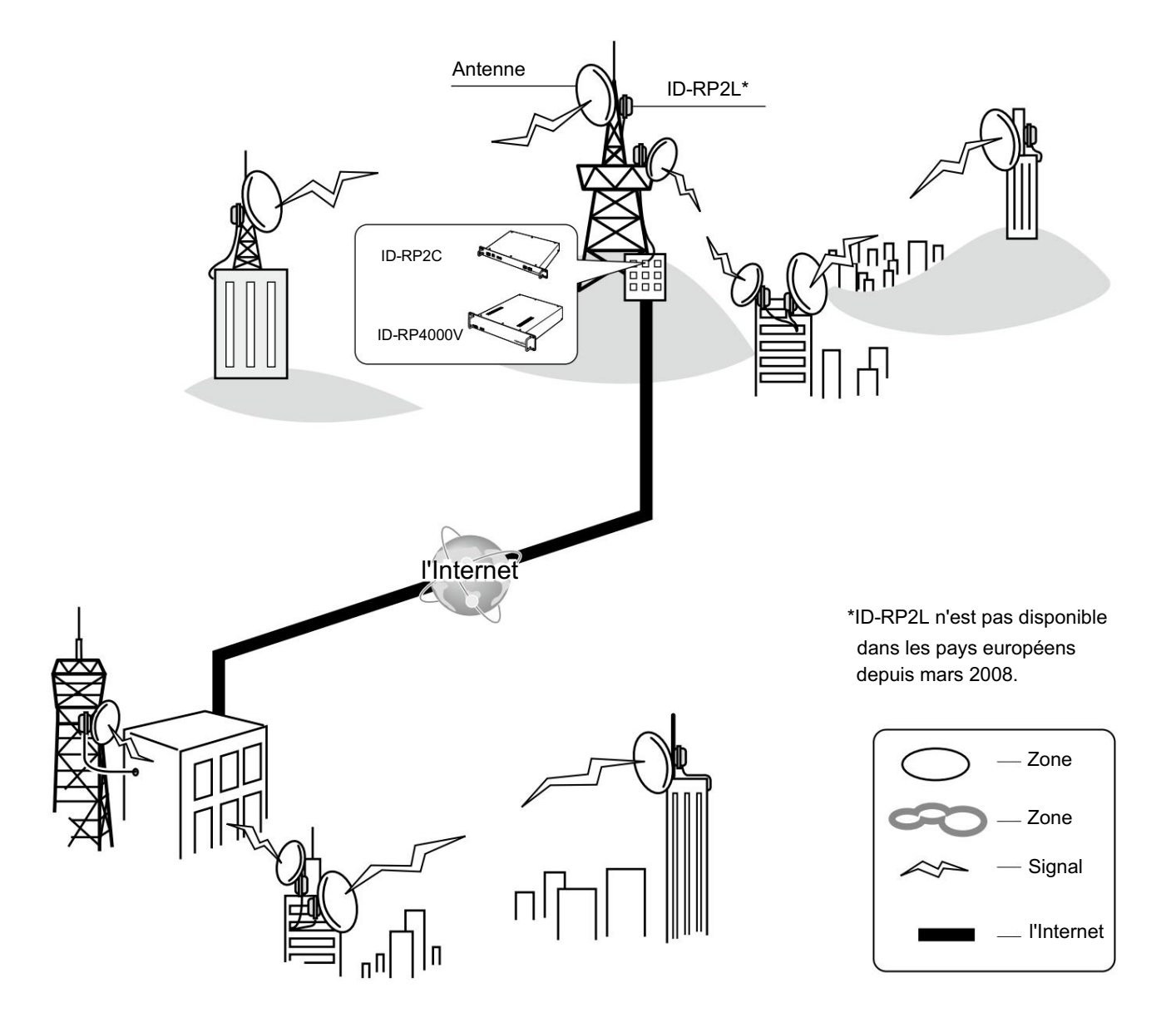

### DESCRIPTION DES PANNEAU

#### Panneau avant

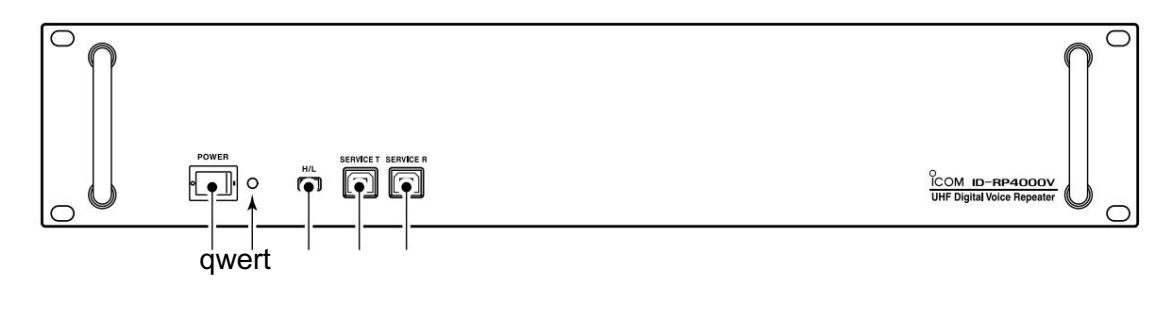

L'interrupteur d'alimentation pour ID-RP4000V. q INTERRUPTEUR D'ALIMENTATION [POWER]

#### w INDICATEUR DE PUISSANCE

L'indicateur LED pour l'ID-RP4000V et s'allume lorsque l'alimentation t SERVICE CONNECTEUR R [SERVICE R] (p. 30) est allumée.

- Sélectionne la puissance de sortie d'émission élevée (env. e COMMUTATEUR DE SÉLECTION DE PUISSANCE HAUTE/BASSE [H/L] 25 W) et faible (env. 2,5 W).
- Connecte un PC via un câble USB (type AB ; acheté séparément) pour régler la fréquence de transmission. r CONNECTEUR SERVICE T [SERVICE T] (p. 30)
- Connecte un PC via un câble USB (type AB ; acheté séparément) pour régler la fréquence de réception.

#### n Panneau arrière

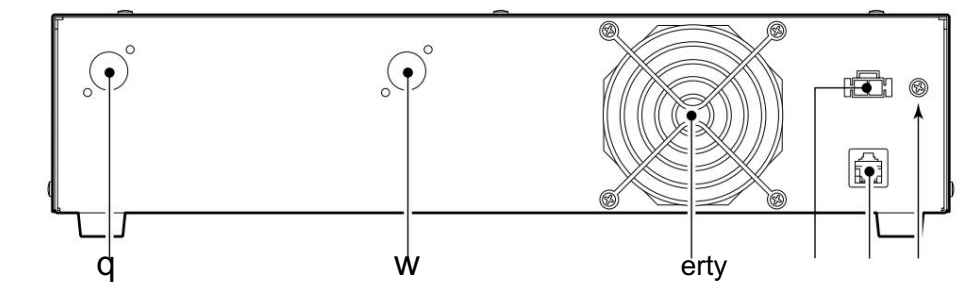

q CONNECTEUR D'ANTENNE DE RÉCEPTION [RX ANT]

(page 5)

Connectez une antenne de la bande 440 MHz via un duplexeur.

#### w CONNECTEUR D'ANTENNE DE TRANSMISSION [TX ANT]

(page 5)

Connectez une antenne de la bande 440 MHz via un duplexeur.

e VENTILATEUR DE REFROIDISSEMENT

- r CONNECTEUR D'ALIMENTATION [DC13.8V] (p. 5)
	- Se connecte à ID-RP2C via le câble d'alimentation CC fourni (OPC-1309) pour être alimenté en courant continu.

t [CONT E/S] (p. 5)

Se connecte à ID-RP2C via le câble de commande fourni pour la communication de données série reçues ou transmises.

y BORNE DE TERRE [GND] (p. 4)

Se connecte à la terre pour éviter les chocs électriques, TVI, BCI et autres problèmes.

# 3

### CONNEXIONS ET INSTALLATIONS

#### n Précautions

N'exposez JAMAIS l'ID-RP4000V à la pluie, à la neige ou à tout autre liquide.

Et éteignez le répéteur lors de la connexion d'une alimentation électrique. NE JAMAIS connecter le répéteur à une source d'alimentation en utilisant une polarité inversée. Cela endommagera le répéteur.

ÉVITEZ d'utiliser ou de placer l'ID-RP4000V dans des zones où la température est inférieure à –10˚C (+14˚F) ou supérieure à +50˚C (+122˚F).

ÉVITEZ de placer l'ID-RP4000V dans des environnements excessivement poussiéreux ou en plein soleil.

ÉVITEZ de placer l'ID-RP4000V contre des murs ou de poser quoi que ce soit sur les unités. Cela entravera la dissipation de la chaleur.

Utilisez 50 Ω d'impédance pour l'antenne (au point d'alimentation) et le câble coaxial.

Le connecteur de type N est utilisé pour la connexion entre l'ID-RP4000V et l'antenne.

RECOMMANDATION : Installez un parafoudre entre l'ID-RP4000V et l'antenne.

#### D À propos du câble coaxial

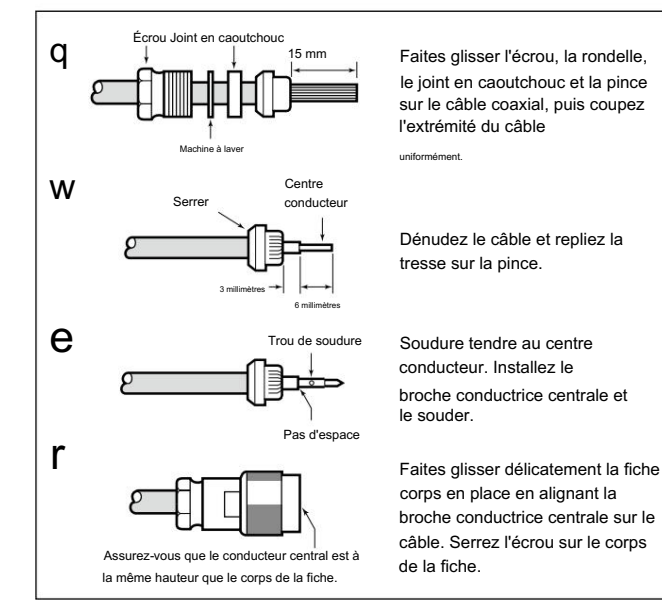

n À propos de l'alimentation

Assurez-vous que l'alimentation CC utilisée avec le système ID RP4000V répond aux critères suivants : Tension de sortie : 13,8 V CC ±15 %

Capacité de courant : Au moins la consommation totale de courant des équipements connectés.

#### RACCORDEMENTS ET INSTALLATIONS 3

#### n Lors de l'installation dans le rack système

L'ID-RP4000V est conçu pour être installé directement dans le rack 19 pouces (norme EIA) .

Utilisez les boulons fournis avec le rack pour fixer l'ID-RP4000V.

Nous vous recommandons d'utiliser le rack qui a des rails car le poids de l'ID-RP4000V est d'env. 7,5 kg (16,5 lb).

#### n Fixation des pieds en caoutchouc

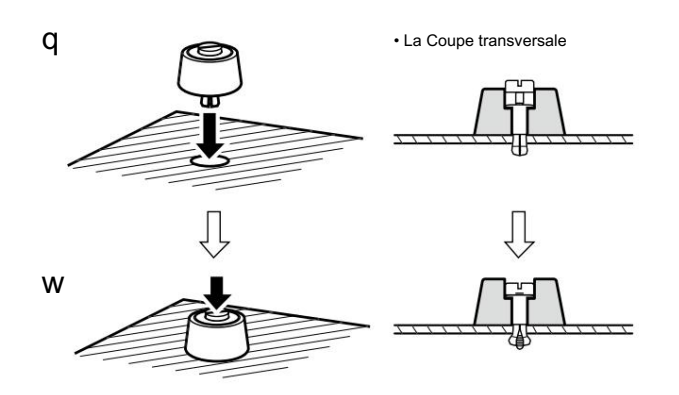

Fixez les pieds en caoutchouc fournis sur le bas de l'ID-RP4000V comme illustré à gauche lorsqu'il n'est pas installé dans un rack de 19 pouces. L'opération de bureau peut être effectuée.

#### n Mise à la terre

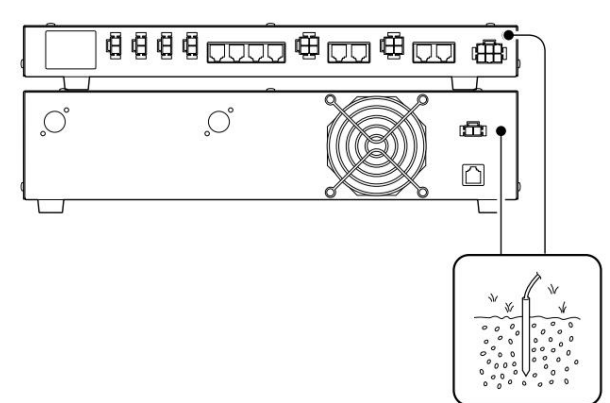

Pour éviter les chocs électriques, les interférences de télévision (TVI), les interférences de diffusion (BCI) et d'autres problèmes, mettez l'émetteur-récepteur à la terre via la borne GROUND sur le panneau arrière.

Pour de meilleurs résultats, connectez un fil ou une sangle de gros calibre à une longue tige de cuivre enfoncée dans la terre.

Faites en sorte que la distance entre la borne [GND] et la terre soit aussi courte que possible.

- **REACTION** R AVERTISSEMENT : NE JAMAIS connecter la borne
- [GND] à un tuyau de gaz ou d'électricité, car la connexion
- pourrait provoquer une explosion ou un choc électrique.

#### 3 RACCORDEMENTS ET INSTALLATIONS

### n Connexions système

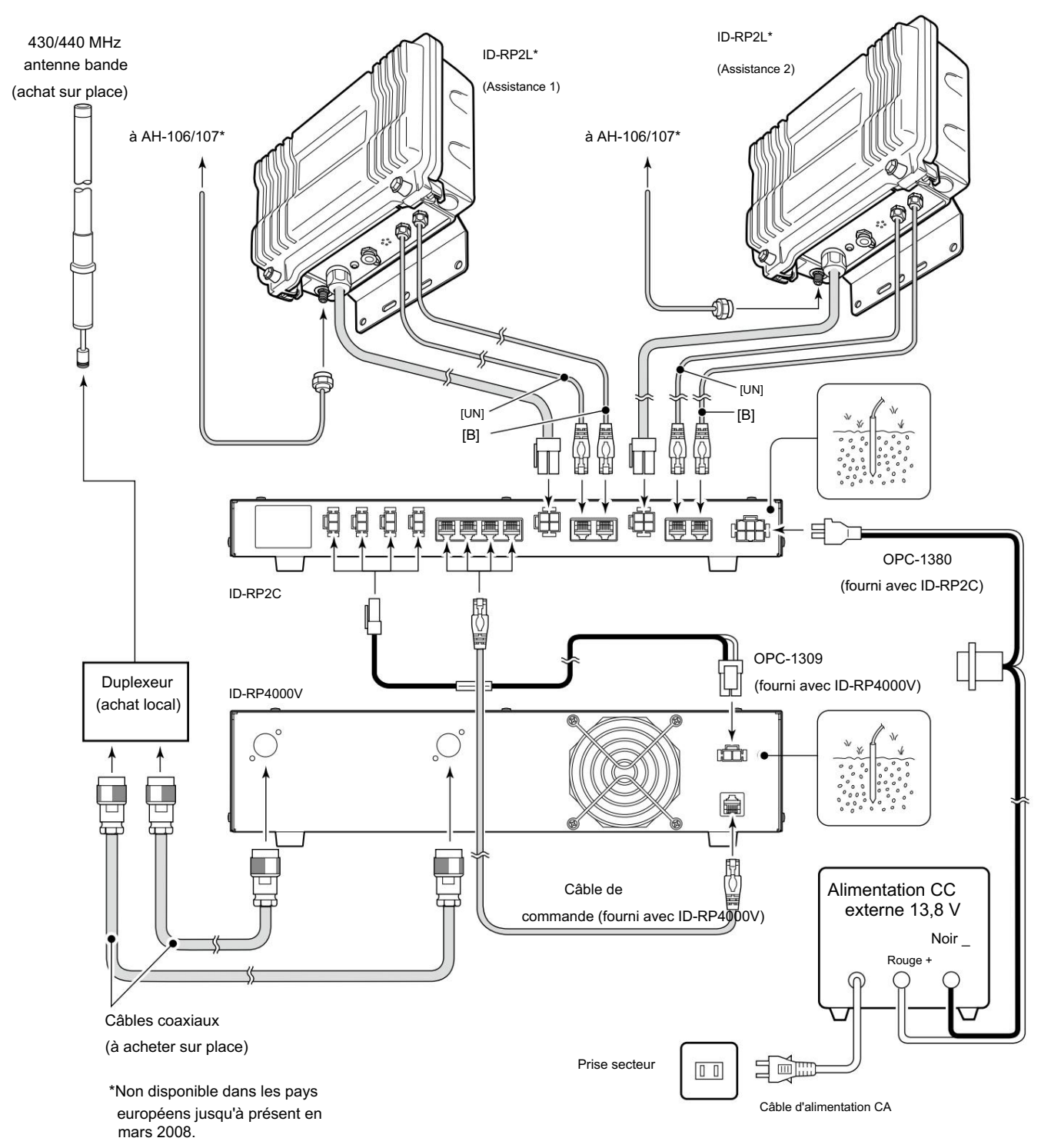

#### INSTALLATIONS DE CONDUCTEURS

Le câble USB (Universal Serial Bus) (type AB ; à acheter séparément) est utilisé pour la connexion entre l'ID RP4000V et un PC.

Ainsi, l'installation du pilote USB est requise pour le PC.

De plus, l'installation d'un pilote USB individuel est requise pour chaque connecteur, en raison de la différence de numéro de port de communication.

Dans cette notice, décrit avec l'installation du connecteur ID-RP4000V [SERVICE T] par exemple.

REMARQUE : La connexion du répétiteur peut ne pas être reconnue par le PC en fonction de la longueur du câble USB utilisé.

Il est recommandé d'utiliser le câble USB le plus court possible.

### Microsoft® Windows® XP (Service Pack 2)

q Démarrez Windows.

- w Insérez le CD fourni avec l'ID-RP4000V, • Quittez toutes les applications si elles sont activées.
	- dans le lecteur de CD.
- e Connectez le PC et le connecteur ID-RP4000V [SERVICE T] à l'aide d'un câble USB (type AB ; à acheter séparément).
- apparaît comme à gauche. r "Nouveau matériel détecté ID-RP4000V SERVICE T"
- t L'« Assistant de nouveau matériel détecté » s'affichera comme illustré à gauche.

Sélectionnez "Non, pas cette fois" puis cliquez sur [Suivant>].

+ Passez à la page suivante.

6

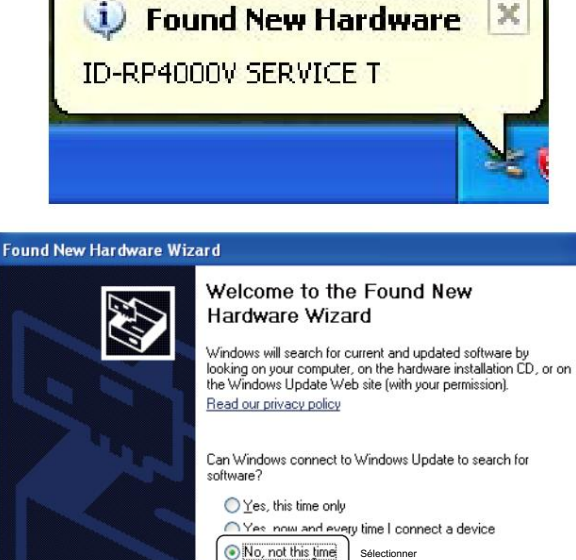

Click Next to continue

< Back

Cliquez sur

 $Next$ 

Cancel

No, not this time

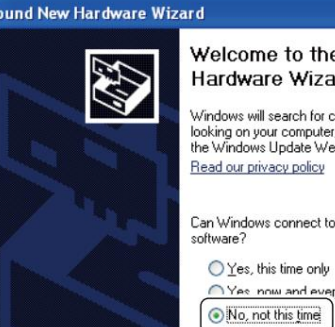

n Microsoft® Windows® XP (Service Pack 2)— suite

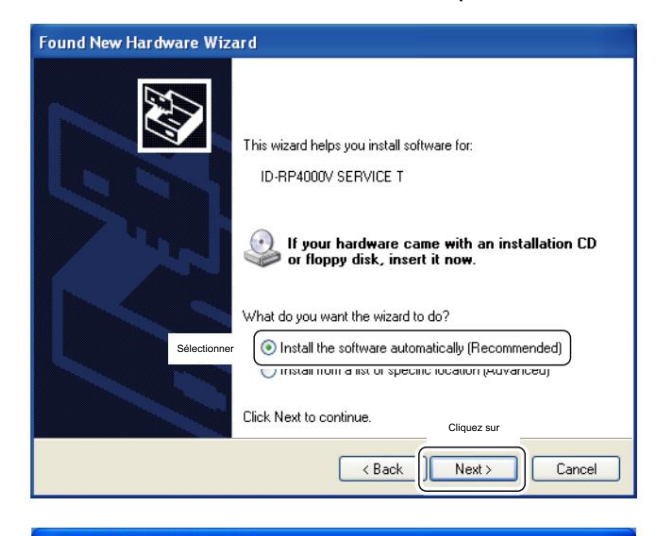

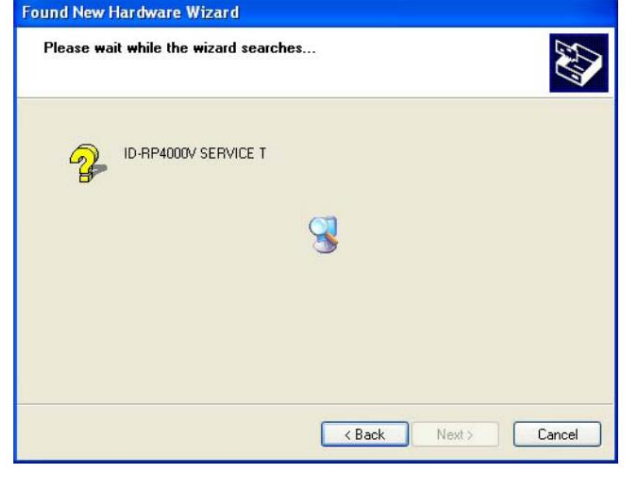

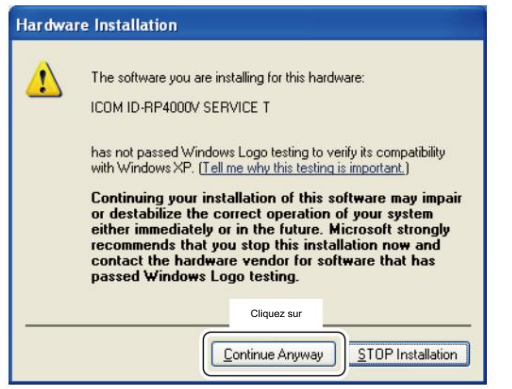

y Lorsque la boîte de dialogue illustrée à gauche s'affiche, sélectionnez « Installer le logiciel automatiquement (recommandé) », puis cliquez sur [Suivant>].

u L'assistant commence à rechercher le pilote et affiche la boîte de dialogue comme à gauche pendant la recherche.

- Cliquez sur [Continuer] pour démarrer l'installation. i Lors de la recherche du pilote, la boîte de dialogue « Hardware Installa tion » apparaît comme illustré à gauche.
	- **MARKET** REMARQUE : Si la boîte de dialogue illustrée à gauche n'apparaît
	- pas, sélectionnez « Installer à partir d'une liste ou d'un emplacement
		- spécifique (Avancé) » à l'étape y, puis sélectionnez le dossier du pilote sur le CD.

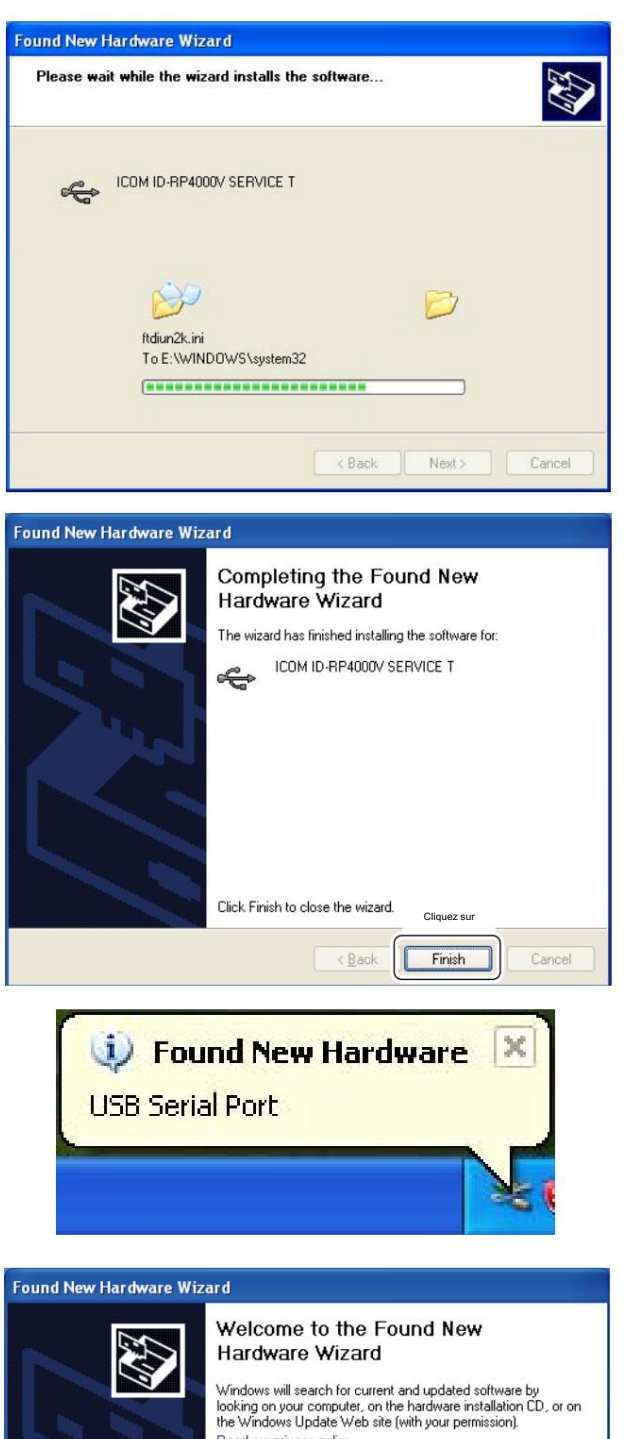

Read our privacy policy Can Windows connect to Windows Update to search for<br>software? ○ Yes, this time only No You and overy time I connect a device No, not this time Sélectionne Click Next to continue. Cliquez su  $\langle$  Back  $Next$ Cancel o Windows démarre l'installation du pilote USB.

!0Une fois l'installation terminée, cliquez sur [Terminer].

- Serial Port » apparaît comme à gauche. !1 Après avoir cliqué sur [Terminer], « Found New Hardware USB
- !2 L'« Assistant Nouveau matériel détecté » s'affichera comme illustré à gauche.

Sélectionnez "Non, pas cette fois" puis cliquez sur [Suivant>].

+ Passez à la page suivante.

n Microsoft® Windows® XP (Service Pack 2)— suite

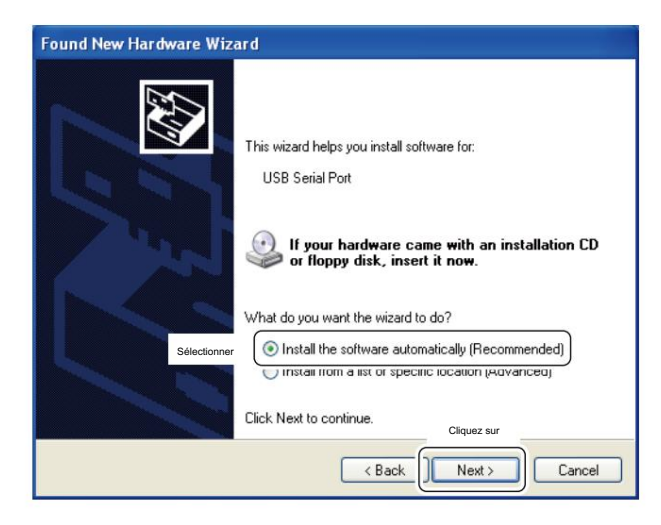

!3Sélectionnez « Installer le logiciel automatiquement réparé) », puis cliquez sur [Suivant>].

**Found New Hardware Wizard** Please wait while the wizard searches... 47 **USB Serial Port**  $\left\langle \right\rangle$  Back Cancel Next:

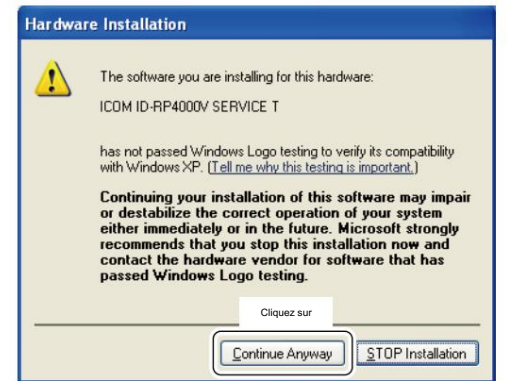

!4 L'assistant commence à rechercher le pilote et affiche la boîte de dialogue illustrée à gauche pendant la recherche.

- !5 Lors de la recherche du pilote, le Cliquez sur [Continuer] pour démarrer l'installation. la boîte de dialogue s'affiche comme illustré à gauche.
	- REMARQUE : Si la boîte de dialogue illustrée à gauche n'apparaît
	- pas, sélectionnez « Installer à partir d'une liste ou d'un emplacement
	- REMARQUE<br>pas, sélection<br>spécifique (av<br>dans le CD. spécifique (avancé) » à l'étape !3, puis sélectionnez le dossier du pilote

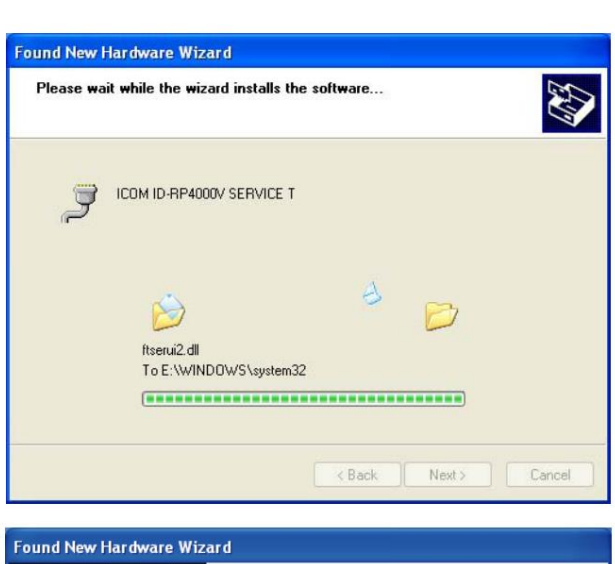

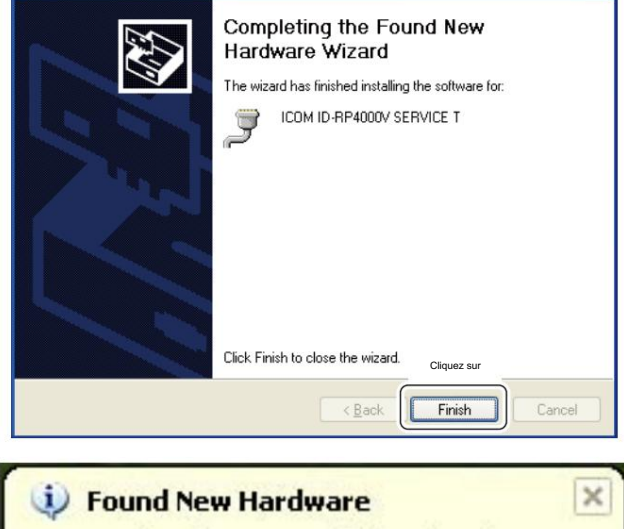

Your new hardware is installed and ready to use.

!6Windows démarre l'installation du pilote USB.

!7Une fois l'installation terminée, cliquez sur [Terminer].

!8 Après avoir cliqué sur [Terminer], « Nouveau matériel détecté Votre nouveau matériel est installé et prêt à l'emploi » s'affiche comme illustré à gauche.

!9Ejectez le CD. •

Le redémarrage du PC est recommandé.

### Microsoft® Windows® 2000

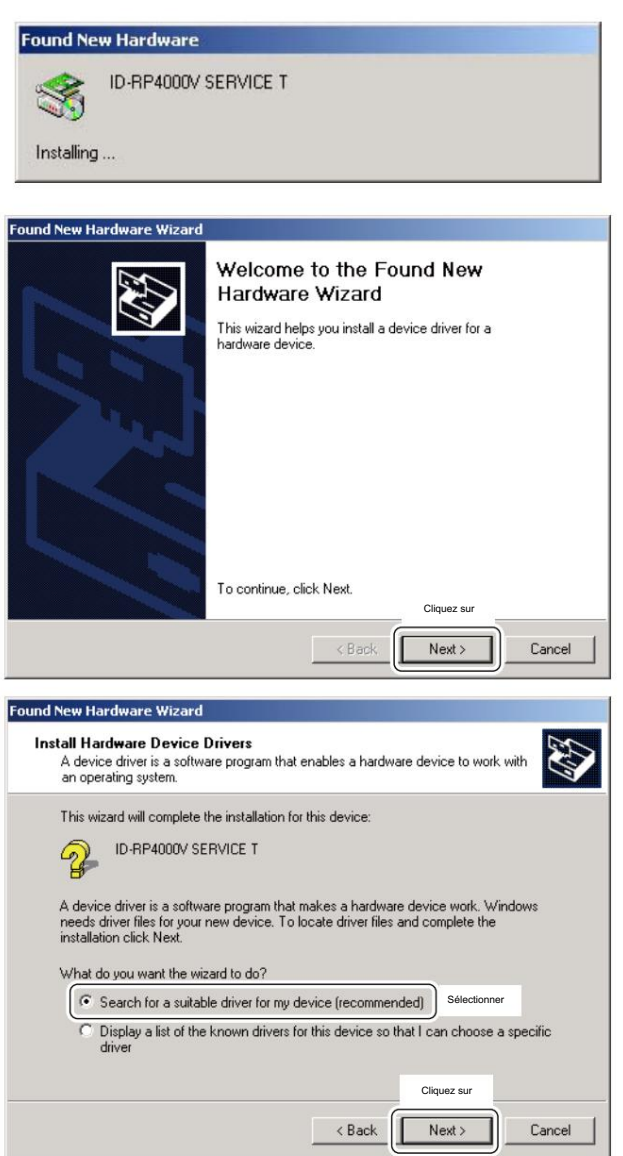

q Démarrez Windows.

- dans le lecteur de CD. w Insérez le CD fourni avec l'ID-RP4000V, • Quittez toutes les applications si elles sont activées.
- e Connectez le PC et le connecteur ID-RP4000V [SERVICE T] à l'aide d'un câble USB (type AB ; à acheter séparément).
- r "Nouveau matériel détecté ID-RP4000V SERVICE T" apparaît comme à gauche.
- Cliquez sur [Suivant->]. comme à gauche. t L'« Assistant Nouveau matériel détecté » s'affichera

y Lorsque la boîte de dialogue illustrée à gauche s'affiche, sélectionnez

- « Rechercher un pilote adapté à mon périphérique (recommandé)
- », puis cliquez sur [Suivant->].

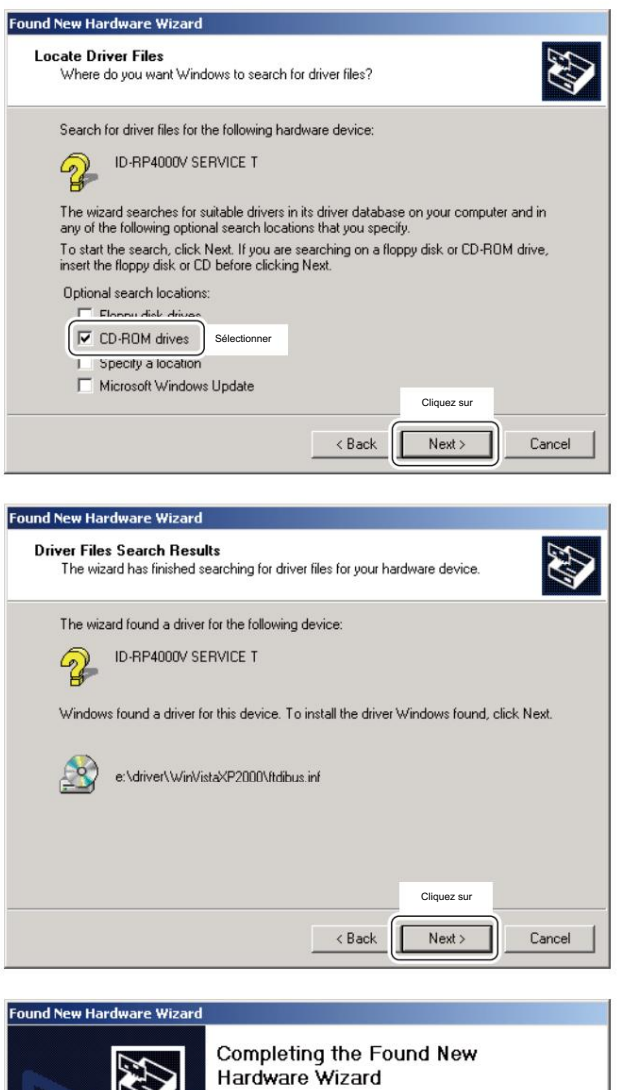

ICOM ID-RP4000V SERVICE T Windows has finished installing the software for this device. To close this wizard, click Finish. Cliquez sur / Rack Finish

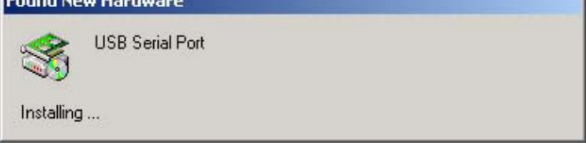

u Sélectionnez « Lecteurs de CD-ROM », puis cliquez sur [Suivant >].

Cliquez sur [Suivant >] pour démarrer l'installation. i Lorsque le pilote approprié est trouvé, la boîte de dialogue apparaît comme illustré à gauche.

o Une fois l'installation terminée, cliquez sur [Terminer].

Serial Port » apparaît comme à gauche. !0 Après avoir cliqué sur [Terminer], "Found New Hardware USB

+ Passez à la page suivante.

#### n Microsoft® Windows® 2000— suite

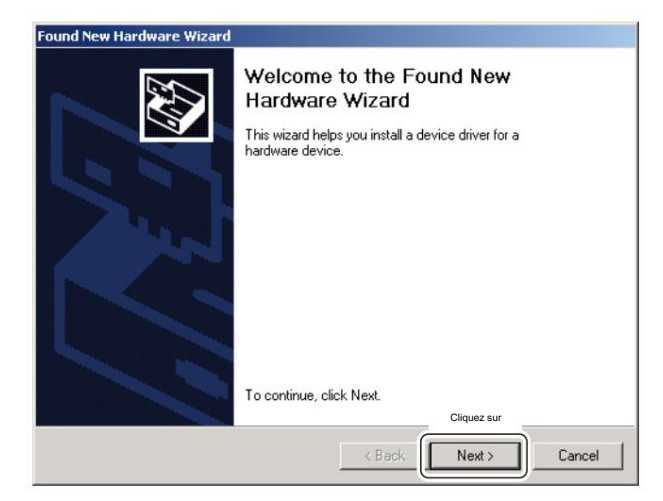

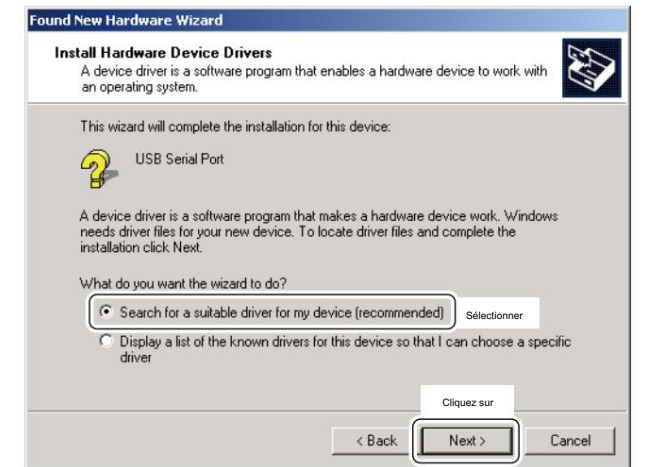

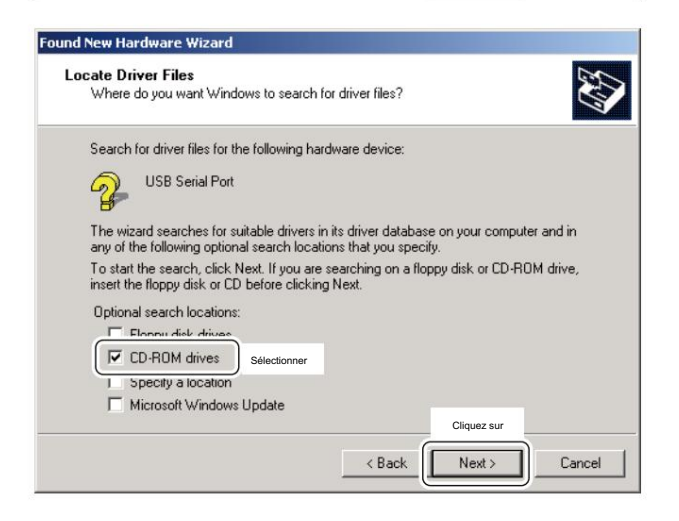

comme à gauche. !1 L'« Assistant Nouveau matériel détecté » s'affiche Cliquez sur [Suivant->].

!2 Sélectionnez « Rechercher un pilote adapté à mon périphérique (recommandé) », puis cliquez sur [Suivant->].

!3 Sélectionnez « Lecteurs de CD-ROM », puis cliquez sur [Suivant >].

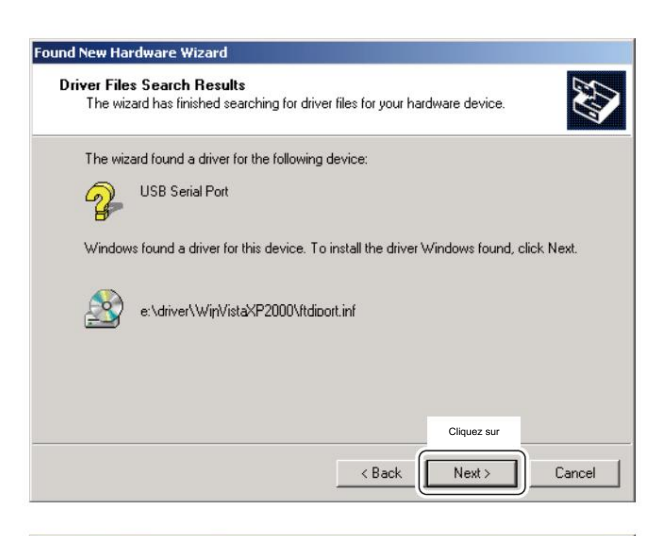

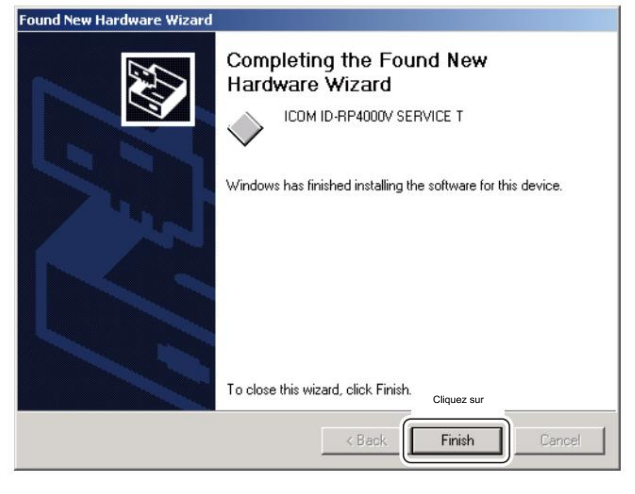

!4 Lorsque le pilote approprié est trouvé, la boîte de dialogue apparaît comme illustré à gauche.

Cliquez sur [Suivant >] pour démarrer l'installation.

!6Ejectez le CD. • Le !5Une fois l'installation terminée, cliquez sur [Terminer].

redémarrage du PC est recommandé.

#### Microsoft® Windows® 98SE/Me

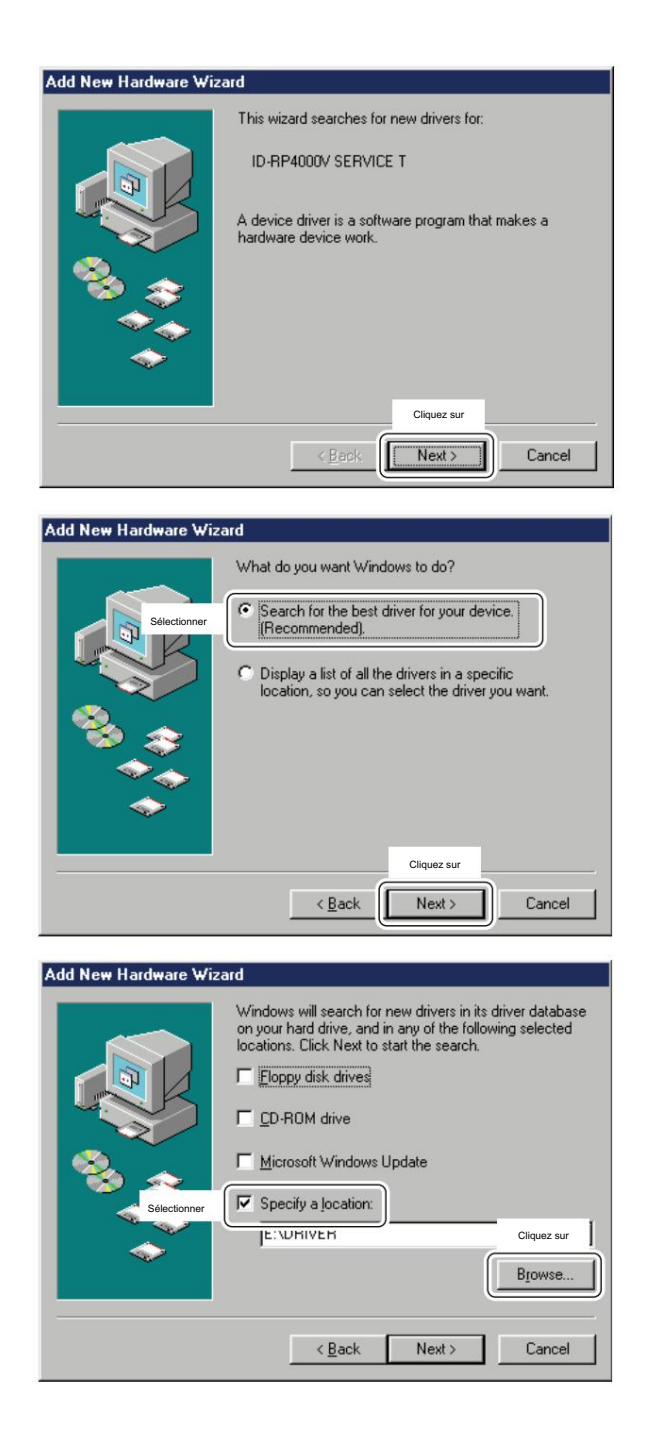

q Démarrez Windows.

• Quittez toutes les applications si elles sont activées.

dans le lecteur de CD. w Insérez le CD fourni avec l'ID-RP4000V,

- e Connectez le PC et le connecteur ID-RP4000V [SERVICE T] à l'aide d'un câble USB (type AB ; à acheter séparément).
- r L'« Assistant d'ajout de nouveau matériel » s'affichera à gauche.

Cliquez sur [Suivant>].

t Lorsque la boîte de dialogue illustrée à gauche s'affiche, sélectionnez « Rechercher le meilleur pilote pour votre périphérique. (Recommandé). », puis cliquez sur [Suivant>].

- y Cliquez pour ajouter la coche « 4 » dans « Spécifier un emplacement : », puis cliquez sur [Parcourir…].
	- REMARQUE : Décochez la case « 4 » de « Lecteur de disquette », « Lecteur de CD-ROM » et « Micro soft Windows Update » pour éviter la sélection incorrecte du pilote.

**NAMES OF BRIDE** 

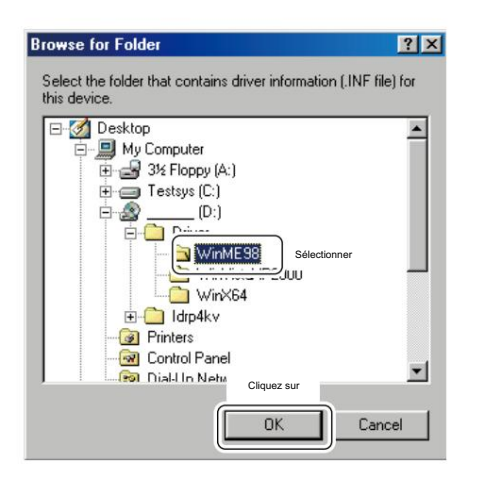

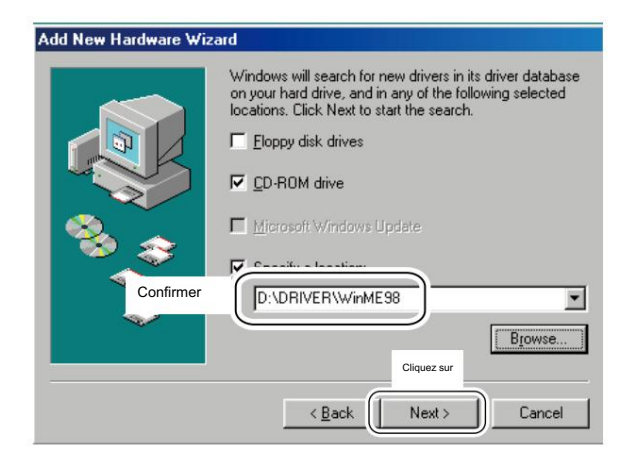

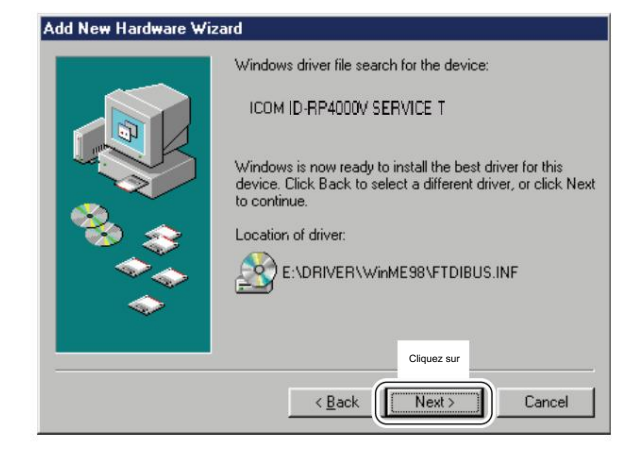

u Double-cliquez sur le dossier « Driver » puis sélectionnez le dossier « WinME98 » sur le CD. Cliquez sur OK].

i Vérifiez que le dossier du pilote sur le CD est sélectionné, puis cliquez sur [Suivant >].

des poires. o Lorsque le pilote est trouvé, l'écran comme à gauche ap

Cliquez sur [Suivant >] pour démarrer l'installation du pilote.

+ Passez à la page suivante.

n Microsoft® Windows® 98SE/Me— suite

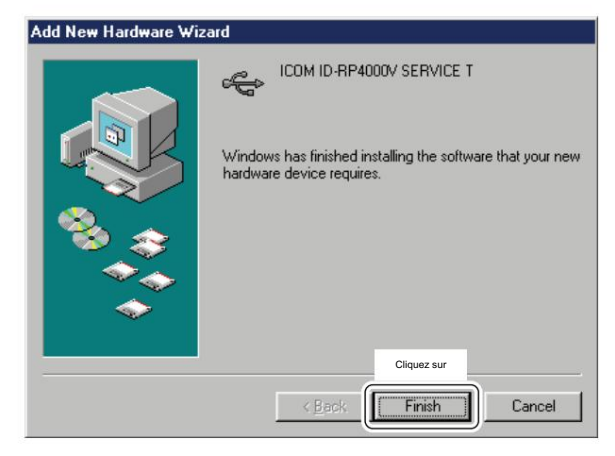

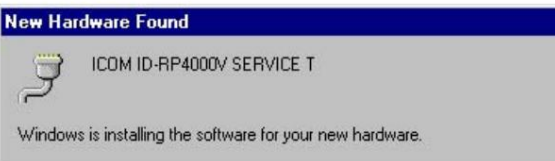

!0Une fois l'installation terminée, cliquez sur [Terminer].

!1 Après avoir cliqué sur [Terminer], « Nouveau matériel détecté ICOM ID-RP4000V SERVICE T » apparaît comme illustré à gauche. !2Ejectez le CD. • Le

redémarrage du PC est recommandé.

### nMicrosoft® Windows Vista™

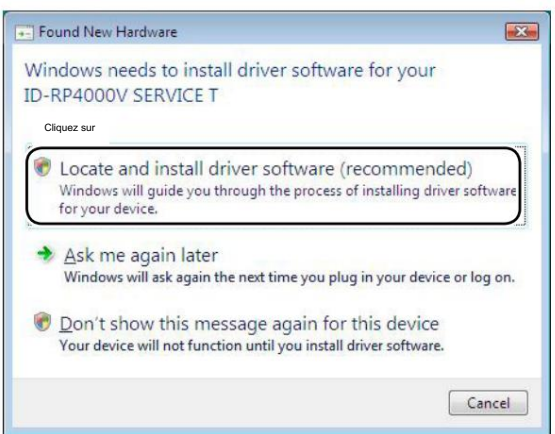

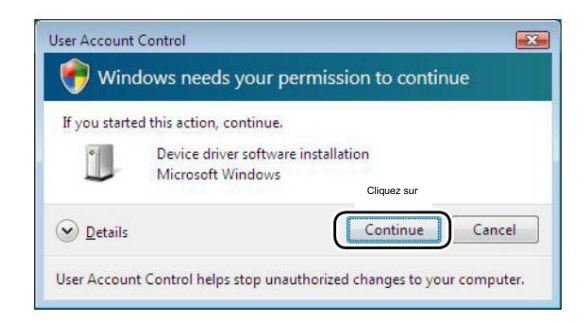

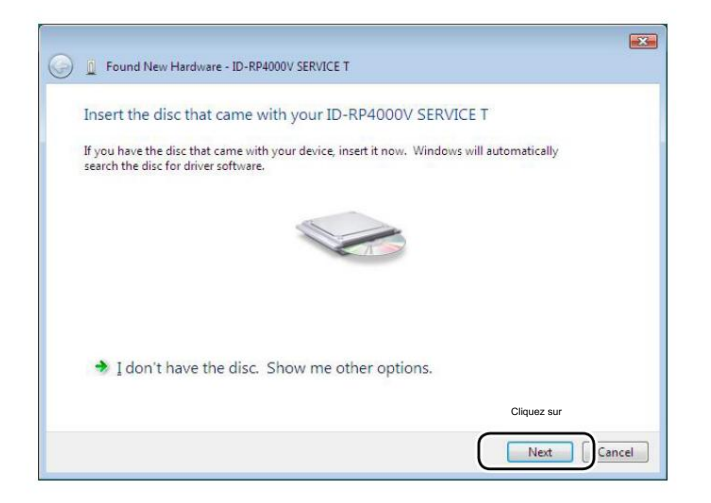

**SSSS** Lorsque le PC peut être connecté à Internet, veuillez rendre le PC autonome.

q Démarrez Windows.

- Quittez toutes les applications si elles sont activées. dans le lecteur de CD. w Insérez le CD fourni avec l'ID-RP4000V,
- e Connectez le PC et le connecteur ID-RP4000V [SERVICE T à l'aide d'un câble USB (type AB ; acheté séparément).
- Cliquez sur « Localiser et installer le logiciel du pilote (recommandé) ». r « Found New Hardware » apparaît comme à gauche.

t Si la boîte de dialogue « Contrôle de compte d'utilisateur » s'affiche comme illustré à gauche, cliquez sur [Continuer].

[Suivant]. y Lorsque la boîte de dialogue illustrée à gauche s'affiche, cliquez sur

+ Continuer à la page suivante

n Microsoft® Windows Vista™— suite

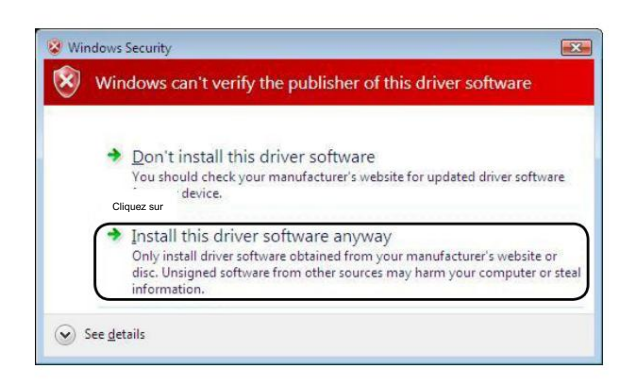

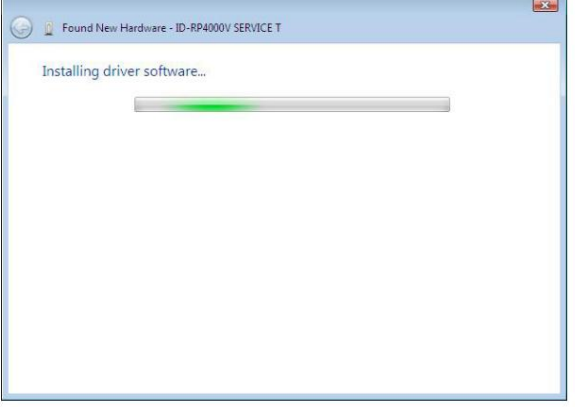

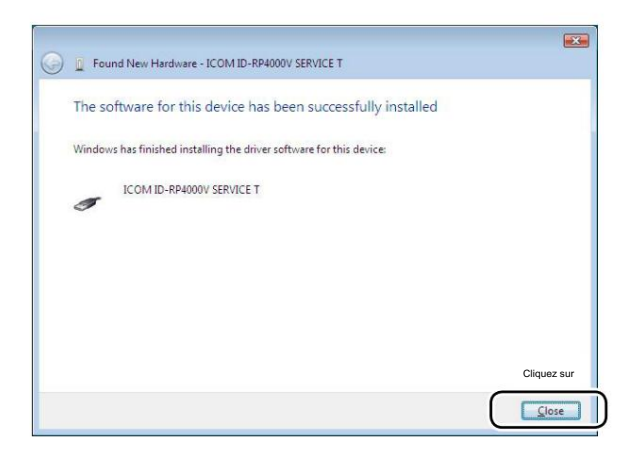

u La boîte de dialogue illustrée à gauche s'affiche. Cliquez sur "Installer ce logiciel pilote quand même" pour démarrer l'installation.

i L'assistant commence à rechercher le pilote et affiche la boîte de dialogue comme à gauche pendant la recherche.

o Une fois l'installation terminée, cliquez sur [Fermer].

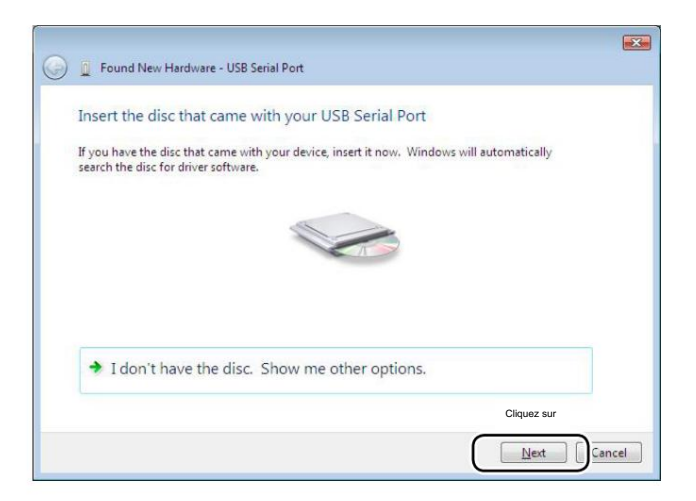

apparaît comme à gauche, cliquez sur [Suivant]. !0 Lorsque le message « Nouveau matériel détecté - Port série USB »

**V** Windows Security  $\mathbf{X}$ Windows can't verify the publisher of this driver software → Don't install this driver software You should check your manufacturer's website for updated driver software<br>Cliquez sur Install this driver software anyway<br>Only install driver software obtained from your manufacturer's website or<br>disc. Unsigned software from other sources may harm your computer or steal  $infc$ nati  $\odot$  See details

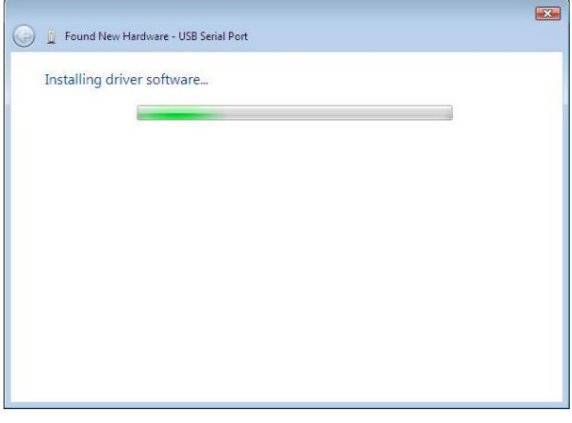

!1 La boîte de dialogue illustrée à gauche s'affiche. Cliquez sur "Installer ce logiciel pilote quand même" pour démarrer l'installation.

!2 L'assistant commence à rechercher le pilote et affiche la boîte de dialogue comme à gauche pendant la recherche.

+ Continuer à la page suivante

n Microsoft® Windows Vista™— suite

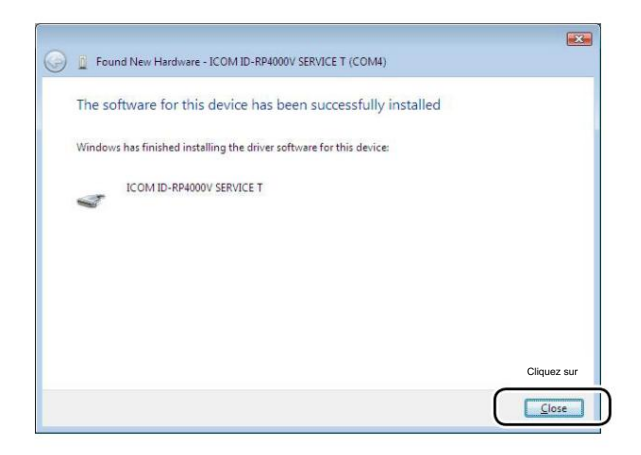

!3 Une fois l'installation terminée, cliquez sur [Fermer]. !4 Ejectez le CD. •

Le redémarrage du PC est recommandé.

**System Properties** System Restore

General

Device Manager Action View Help

> **EX MANITAL** Computer<br>Disk drives Display adapters<br>A DVD/CD-ROM drives Floppy disk controllers<br>B Floppy disk drives

> > Ø.

File

Device Manager

■ ● 2 2

DE ATA/ATAPI

er nointing de ......<br>work adanter: Ports (COM & LPT)

Sound, video and game controller

System devices<br>Ce Universal Serial Bus controllers

### nConfirmation du port COM

#### D Microsoft® Windows® XP/2000

Cliquez sur

Autor

The Device Manager lists all the hardware devices installed<br>on your computer. Use the Device Manager to change the

**Computer Name** 

properties of any device.

Cliquez sur

Cliquez sur

Hardware

Device Manager

Ports (COM & LPT)

 $\sqrt{2}$ 

 $\Box$ 

Remote

Advanced

Après l'installation du pilote, confirmez que la disponibilité du pilote et le numéro de port sont recommandés.

Dans cette section, la confirmation du numéro de port COM du connecteur ID-RP4000V [SERVICE T] est utilisée comme exemple d'instruction.

q Démarrez Windows.

- w Connectez le PC et le connecteur ID-RP4000V [SERVICE T] via un câble USB (type AB ; à acheter séparément).
- e Faites un clic droit sur « Poste de travail » puis sélectionnez « Propriétés ».
- "Poste de travail" est disponible dans le menu <Démarrer> avec Win Windows XP.
- Cliquez sur [Hardware] tub puis cliquez sur [Device Manager]. r L'écran « System Properties » apparaît comme illustré à gauche.

Cliquez sur " + " des Ports (COM&LPT). t L'écran « Gestionnaire de périphériques » s'affiche.

- Ports (COM & LPT)<br>P Communications Port (COM1)<br>R Communications Port (COM2) J ICOM ID-RP4000V SERVICE T (COM3) i. æ Drinker Dork (LDT1) Vérifiez les noms de l'unité et du connecteur connectés, ainsi
	- que le numéro de port COM. (Dans cet exemple, le numéro de port série USB est "3".)
- y Vérifiez que « ICOM ID-RP4000V SERVICE T (COMQ) » s'affiche.
	- S'il n'est pas affiché, ou si peu de numéros de port COM sont affichés en même temps, l'installation du pilote peut ne pas être effectuée correctement. Désinstallez le pilote USB puis réinstallez le pilote dans de tels cas.

**SERVERS** REMARQUE : « Q » est le numéro de port COM utilisé pour le réglage de la communication avec le logiciel utilitaire.

<ex. : lorsque la réinstallation du pilote est nécessaire>

« ICOM ID-RP4000V SERVICE T (COMQ) (COMQ) »

#### D Microsoft® Windows® 98SE/Me

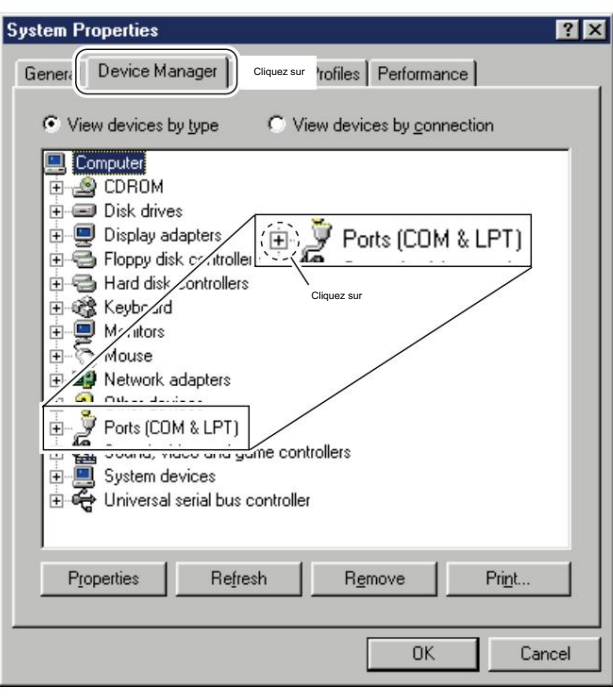

Vérifiez les noms de l'unité et du connecteur connectés, ainsi

J ICOM ID-RP4000V SERVICE T (COM3)

(Dans cet exemple, le numéro de port série USB est "3".)

que le numéro de port COM.

Ports (COM & LPT)<br>Communications Port (COM1)<br>Communications Port (COM2)

**TINGKA BAKYINTIY** 

#### q Démarrez Windows.

w Connectez le PC et le connecteur ID-RP4000V [SERVICE T] via un câble USB (type AB ; à acheter séparément).

e Faites un clic droit sur « Poste de travail » puis sélectionnez « Propriétés ».

r L'écran « System Properties » apparaît comme illustré à gauche.

Cliquez sur la baignoire [Gestionnaire de périphériques].

t Cliquez sur « + dans Ports (COM&LPT).

y Vérifiez que « ICOM ID-RP4000V SERVICE T (COMQ) » s'affiche.

• S'il n'est pas affiché, ou si peu de numéros de port COM sont affichés en même temps, l'installation du pilote peut ne pas être effectuée correctement. Désinstallez le pilote USB puis réinstallez le pilote dans de tels cas.

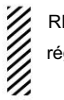

REMARQUE : « Q » est le numéro de port COM utilisé pour le réglage de la communication avec le logiciel utilitaire.

« ICOM ID-RP4000V SERVICE T (COMQ) (COMQ) » <ex. : lorsque la réinstallation du pilote est nécessaire>

#### D Microsoft® Windows Vista™

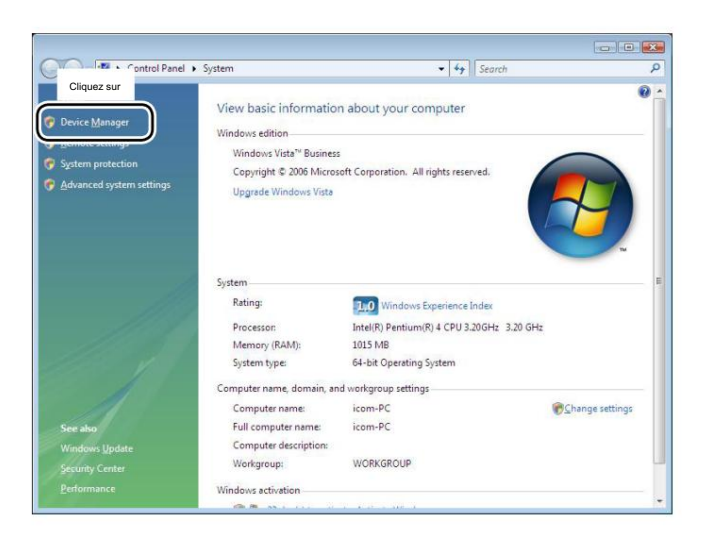

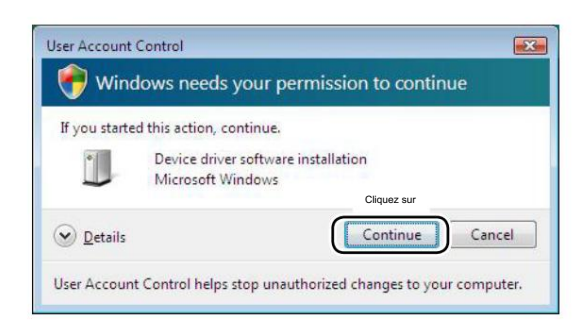

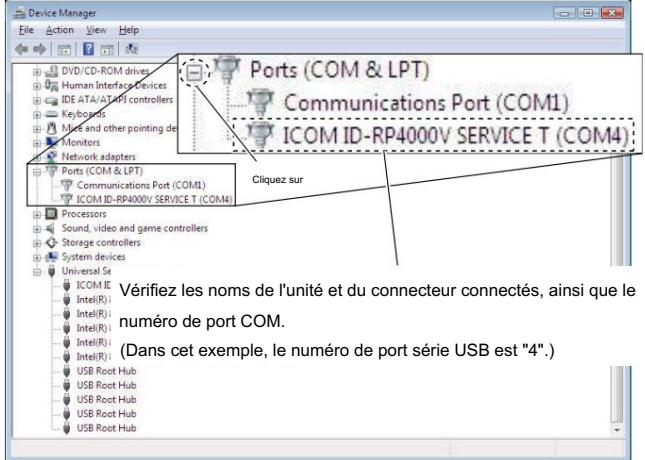

q Démarrez Windows.

- w Connectez le PC et le connecteur ID-RP4000V [SERVICE T] via un câble USB (type AB ; à acheter séparément).
- "Ordinateur" est disponible dans le menu <Démarrer> avec Windows Vista. e Faites un clic droit sur "Ordinateur" puis sélectionnez "Propriétés".
- Cliquez sur [Gestionnaire de périphériques]. r L'écran « System Properties » apparaît comme illustré à gauche.

t Si la boîte de dialogue "Contrôle de compte d'utilisateur" s'affiche comme à gauche, cliquez sur [Continuer].

- y L'écran « Gestionnaire de périphériques » s'affiche. Vérifiez que « ICOM ID-RP4000V SERVICE T (COMQ) » s'affiche. Cliquez sur « » dans Ports (COM&LPT).
	- S'il n'est pas affiché, ou si peu de numéros de port COM sont affichés en même temps, l'installation du pilote peut ne pas être effectuée correctement. Désinstallez le pilote USB puis réinstallez le pilote dans de tels cas.
	- **SERVICE** REMARQUE : « Q » est le numéro de port COM, qui est utilisé pour le réglage de la communication avec le logiciel utilitaire.
- <ex. : lorsque la réinstallation du pilote est nécessaire>
	- « ICOM ID-RP4000V SERVICE T (COMQ) (COMQ) »

#### n Désinstallation du pilote USB

#### IMPORTANT!

Comme décrit au début de cette section, le pilote USB est installé pour chaque unité et chaque connecteur.

Cependant, un seul pilote USB peut être désinstallé lors de l'utilisation de "Ajouter et supprimer" inclus dans le système d'exploitation. Vous devez donc effectuer la désinstallation du pilote USB en suivant les instructions suivantes.

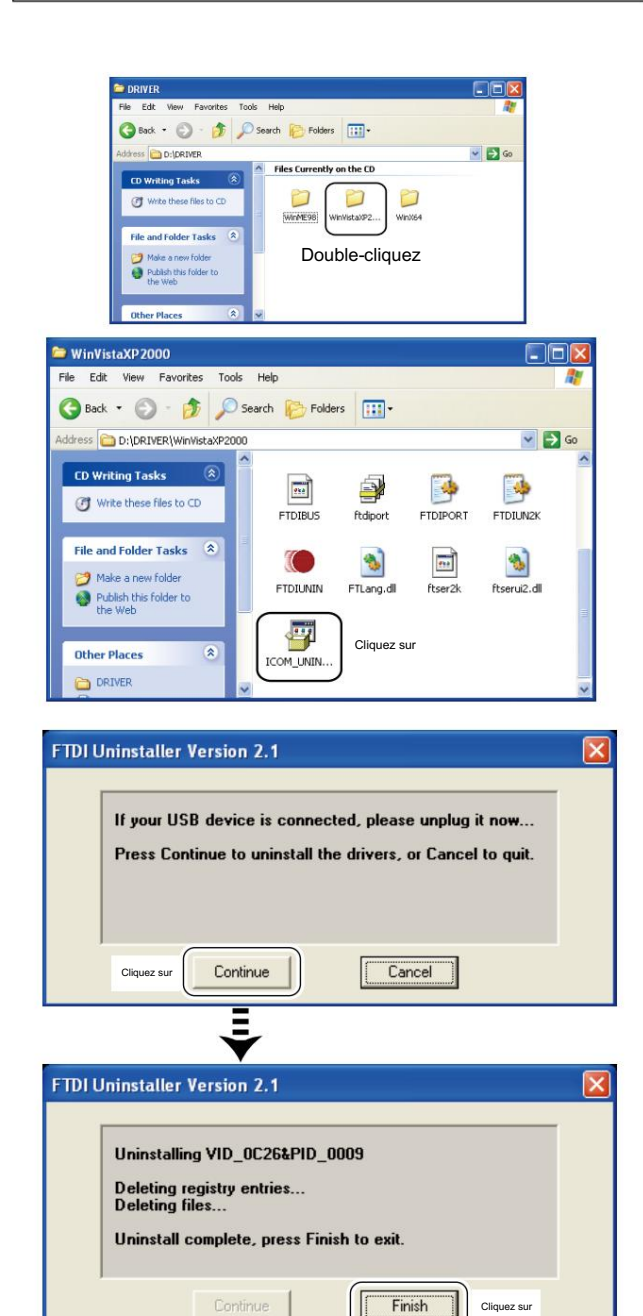

#### Désinstallez les pilotes USB comme suit.

Dans cette section, décrit l'instruction de désinstallation avec Windows XP par exemple.

q Démarrez Windows.

- dans le lecteur de CD. w Insérez le CD fourni avec l'ID-RP4000V
- e Ouvrez le répertoire du lecteur de CD à l'aide de « Poste de travail » ou « Explorateur ».
	- Le contenu du CD s'affiche.
- r Double-cliquez sur « Driver », puis sur le dossier approprié pour votre système d'exploitation pour ouvrir et afficher le contenu du dossier.
- t Exécutez le fichier 'exe' approprié en fonction du système d'exploitation. • Pour Windows XP/2000 : « ICOM\_UNIN\_NT.EXE »
	- Pour Windows 98SE/Me : « ICOM\_UNIN\_9x.EXE »

- y Le programme de désinstallation démarre automatiquement.
	- Le programme de désinstallation démarre plusieurs fois en fonction du nombre de pilotes USB installés.
	- Lorsque la boîte de dialogue illustrée à gauche s'affiche, assurezvous qu'aucun équipement n'est connecté au port USB, puis cliquez sur [Continuer].
	- Lorsque l'écran ci-dessous à gauche apparaît après la désinstallation, cliquez sur [Terminer].

D Microsoft® Windows Vista™

La désinstallation manuelle de chaque unité et connecteur est

nécessaire lors de l'utilisation de Microsoft® Windows Vista™.

Dans cette section, décrit les instructions de désinstallation avec l'ID-RP4000V [SERVICE T] par exemple.

q Démarrez Windows.

- w Connectez le PC et le connecteur ID-RP4000V [SERVICE T] via un câble USB.
- e Ouvrez l'écran « Gestionnaire de périphériques ».
	- Voir « n Confirmation du port COM (p 24) » pour ouvrir le «

r Cliquez sur **\*** » dans Ports (COM&LPT). Gestionnaire de périphériques » avec Microsoft® Windows Vista™.

Faites un clic droit sur "ICOM ID-RP4000V SERVICE T (COMQ)" , puis sélectionnez "Désinstaller".

t Cliquez pour ajouter la coche « 4 » dans « Supprimer le logiciel du pilote pour ce périphérique ». puis cliquez sur [OK].

y Faites un clic droit sur « ICOM ID-RP4000V SERVICEQ » puis sélectionnez « Désinstaller ».

,

u Cliquez pour ajouter la coche "4" dans "Supprimer le logiciel du pilote pour ce périphérique". puis cliquez sur [OK].

REMARQUE : désinstallez les pilotes USB pour ID-RP4000V [SERVICE R] de la même manière.

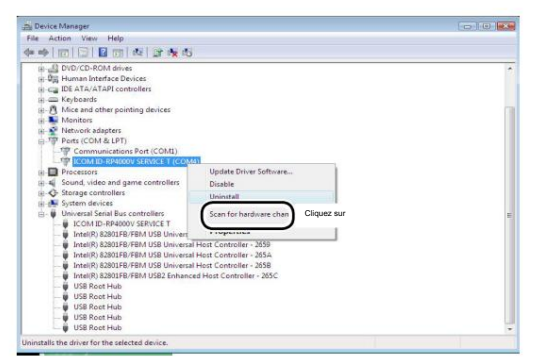

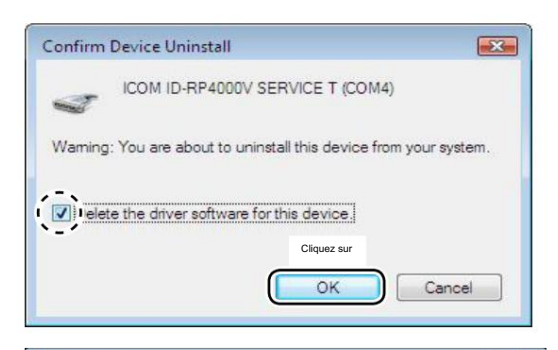

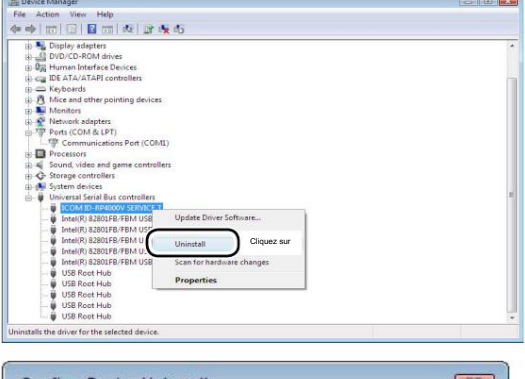

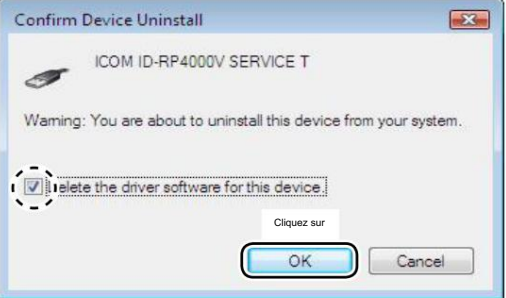

### 5

### INSTALLATION UTILITAIRE

L'utilitaire est utilisé pour le réglage de l'indicatif d'appel et des fréquences de fonctionnement.

### nInstallation

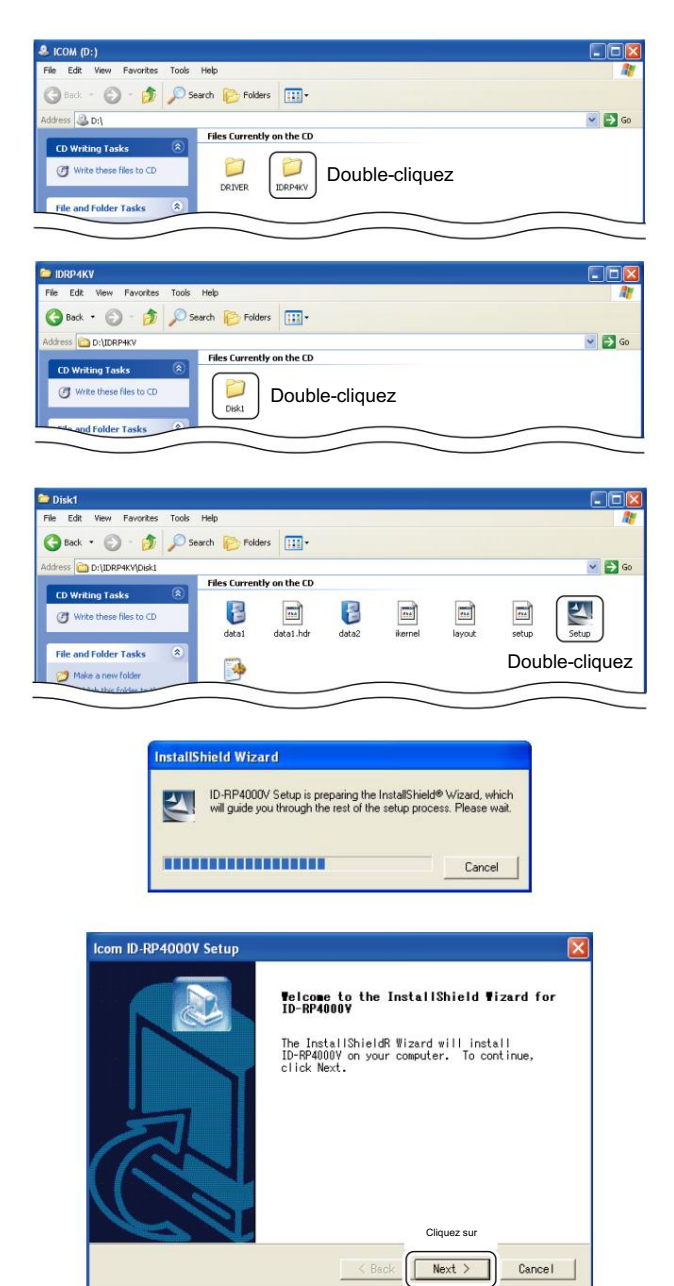

q Démarrez Windows. • Quittez toutes les autres applications si elles

- sont en cours d'exécution. w Insérez le CD fourni avec l'ID-RP4000V dans le lecteur de CD.
- e Affiche le contenu du CD utilisé avec « Poste de travail » ou « Explorateur ». r Double-cliquez sur le dossier

« IDRP4KV ».

Le contenu du dossier s'affiche.

t Double-cliquez sur le dossier « Disk1 ».

Le contenu du dossier s'affiche.

y Double-cliquez sur le fichier « SETUP.EXE ».

u L'écran « InstallShield Wizard » s'affiche.

i Cliquez sur [Suivant>].

#### INSTALLATION UTILITAIRE 5

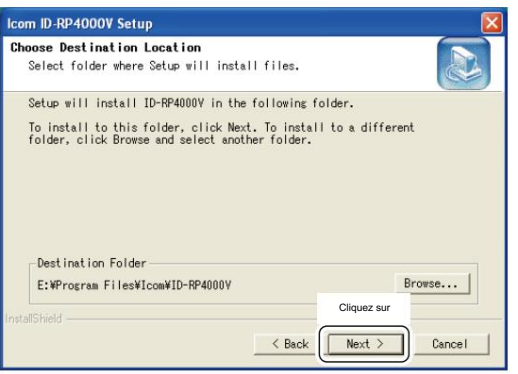

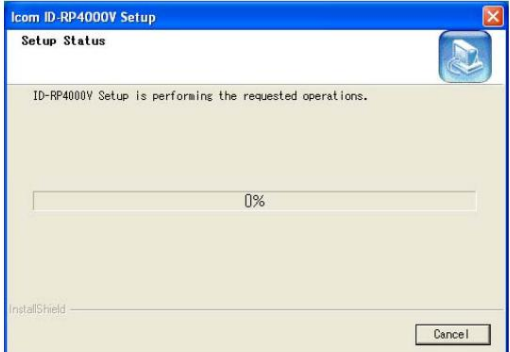

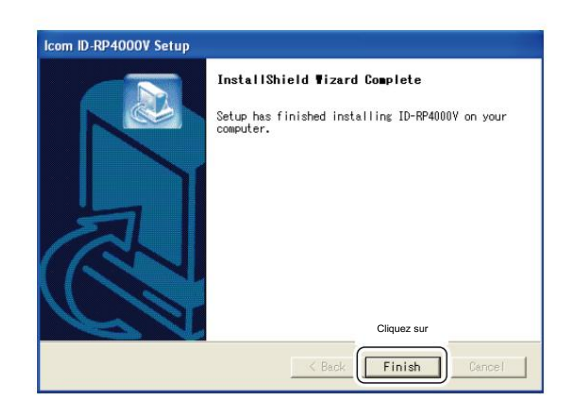

o L'écran « Choisir l'emplacement de destination » s'affiche. • Lors de l'installation de l'utilitaire à l'emplacement affiché, cliquez sur [Suivant>].

• Lors de l'installation dans un emplacement différent, cliquez sur [Parcourir…], sélectionnez l'emplacement souhaité, puis cliquez sur [Suivant>].

!0Démarre l'installation de l'utilitaire.

!1 L'écran « InstallShield Wizard Complete » s'affiche lorsque l'installation est terminée.

• Cliquez sur [Terminer] pour terminer l'installation.

PC. !2 Ejectez le CD du lecteur de CD, puis redémarrez le

#### 5 INSTALLATION UTILITAIRE

#### n Désinstallation

Cliquez sur

Tools He  $\begin{picture}(150,10) \put(0,0){\line(1,0){10}} \put(15,0){\line(1,0){10}} \put(15,0){\line(1,0){10}} \put(15,0){\line(1,0){10}} \put(15,0){\line(1,0){10}} \put(15,0){\line(1,0){10}} \put(15,0){\line(1,0){10}} \put(15,0){\line(1,0){10}} \put(15,0){\line(1,0){10}} \put(15,0){\line(1,0){10}} \put(15,0){\line(1,0){10}} \put(15,0){\line($ 

 $\odot$ 

 $\mathbf{B}$ 

 $\Box$  Control P.  $\mathbb{Z}$ .

Désinstallez le logiciel utilitaire à l'aide de l'application standard du système d'exploitation, "Ajout et suppression de programmes", comme suit.

q Ouvrez le « Panneau de configuration ».

FED

 $\vee$   $\Box$  Go

• "Panneau de configuration" se trouve dans "Paramètres" dans le menu <Démarrer> pour Windows® 98SE/Me/2000 ou Windows Vista™.

w Cliquez sur « Ajouter ou supprimer des programmes ».

**R** Add or R mar 局 Show updates Sort by: Nam programs  $\ddot{\phantom{0}}$ Sélectionner Change<br>Remove<br>Program  $n_{4000}$ SOMB 局 Add New Cliq Paint Shop Pro 5.0

Pick a category

nce and The ed Tel ar<br>Fra

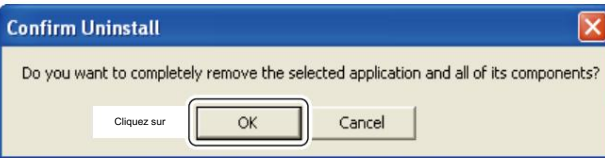

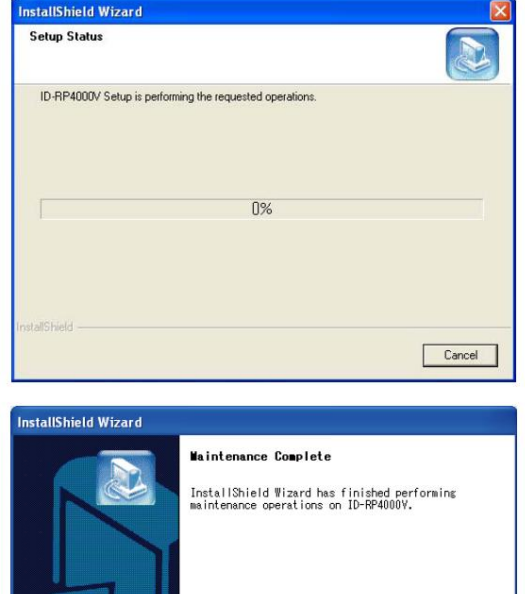

Cliquez sur

Finish

e Sélectionnez « Icom ID-RP4000V », puis cliquez sur déplacer].

r L'écran « Confirmer la désinstallation » s'affiche, cliquez sur [OK].

départs. t L'écran de gauche apparaît lorsque la désinstallation

y L'écran de gauche apparaît lorsque la désinstallation est terminée.

• Cliquez sur [Terminer].

REMARQUE : La connexion du répétiteur peut ne pas être reconnue par le PC en fonction de la longueur du câble USB utilisé.

Il est recommandé d'utiliser le câble USB le plus court possible.

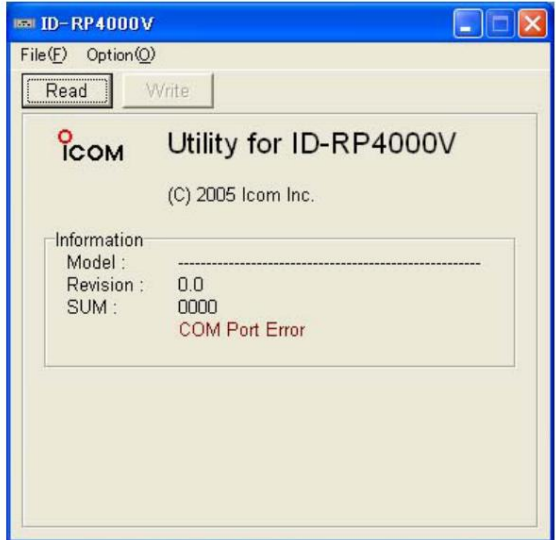

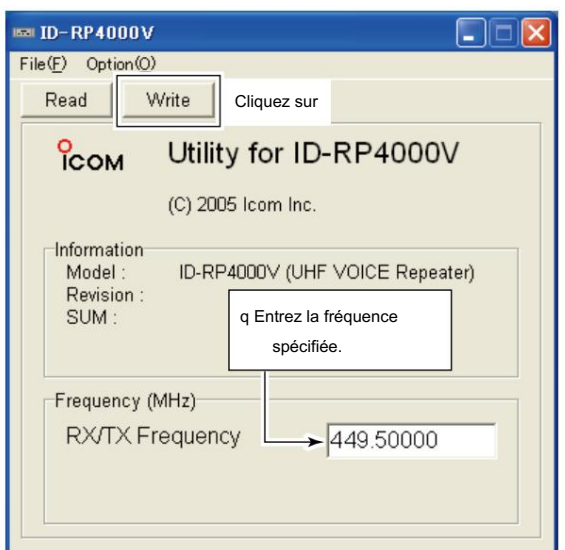

q Démarrez le PC.

w Connectez un câble USB (type AB ; acheté séparément) entre le port USB du PC et le connecteur ID-RP4000V [SERVICE T] ou [SERVICE R], puis mettez l'ID-RP4000V sous tension.

6

- Connectez un câble USB à [SERVICE R] lors du réglage de la fréquence de réception.
- Connectez un câble USB à [SERVICE T] lors du réglage de la fréquence de transmission.
- e Démarrez l'utilitaire ID-RP4000V.

menu. Double-cliquez sur l'icône "ID-RP4000V" sur le bureau ou sélectionnez "ID-RP4000V" dans "Programme" dans "Démarrer"

r L'écran illustré à gauche apparaît, puis la boîte de dialogue cidessous s'affiche.

• Cliquez sur OK].

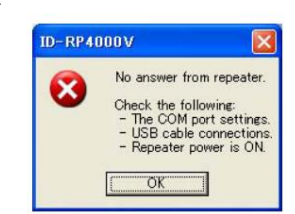

**MANARY** REMARQUE : L'écran décrit aux étapes t s'affiche à la place de ces écrans lorsque le numéro de port COM correct est défini.

• Cliquez sur le menu <Option (O)> puis sélectionnez <Port COM(P)…>. Saisissez le numéro attribué au connecteur ID-RP4000V [SER VICE T/R], puis cliquez sur [Appliquer] dans l'écran « COM Port Setting » affiché.

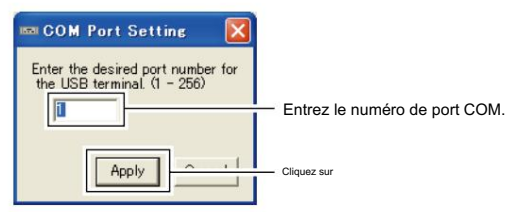

REMARQUE : Voir les pages 22 à 24 pour les détails de confirmation du numéro de port COM.

- t L'utilitaire lit le paramètre ID-RP4000V et l'écran illustré à gauche apparaît lorsque le numéro de port COM correct est défini.
- y Saisissez les fréquences de réception et d'émission spécifiées dans la colonne « RX/TX Frequency ».
- l'ID-RP4000V. u Cliquez sur [Write] pour programmer les fréquences définies dans

7

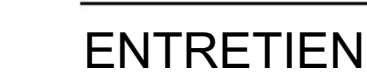

### n Dépannage

Si votre répéteur semble mal fonctionner, veuillez vérifier les points suivants avant de l'envoyer à un centre de service.

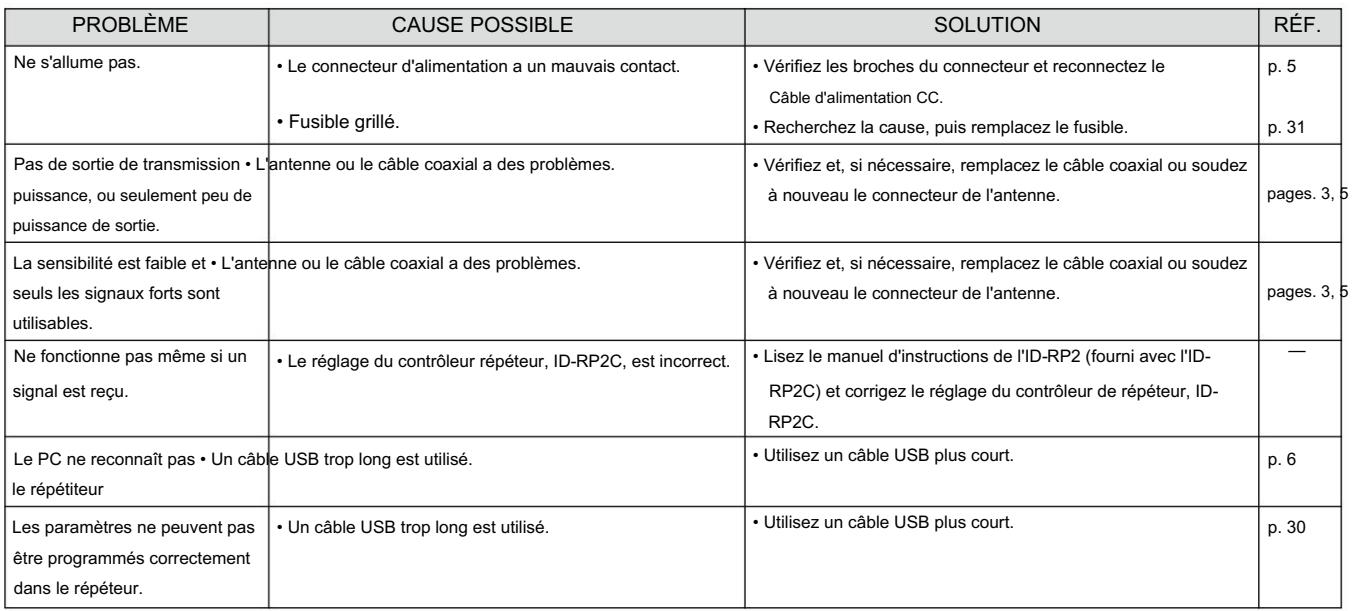

#### n À propos du nettoyage

N'UTILISEZ PAS d'agents chimiques tels que de la benzine ou de l'alcool lors du nettoyage, car ils peuvent endommager les surfaces du répétiteur.

### n Remplacement du fusible

Si le fusible saute ou si le répéteur s'arrête de fonctionner, trouvez la source du problème si possible et remplacez le fusible endommagé par un nouveau fusible de calibre tel qu'illustré ci-dessous.

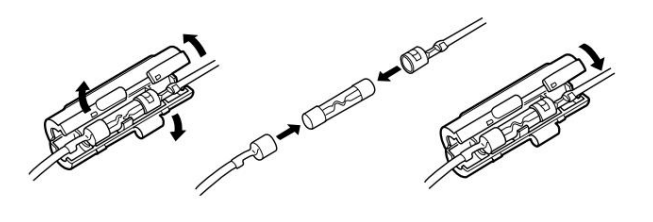

Fusible : FGB10A

### SPÉCIFICATIONS ET UNITÉS DU SYSTÈME

8

### n Spécifications

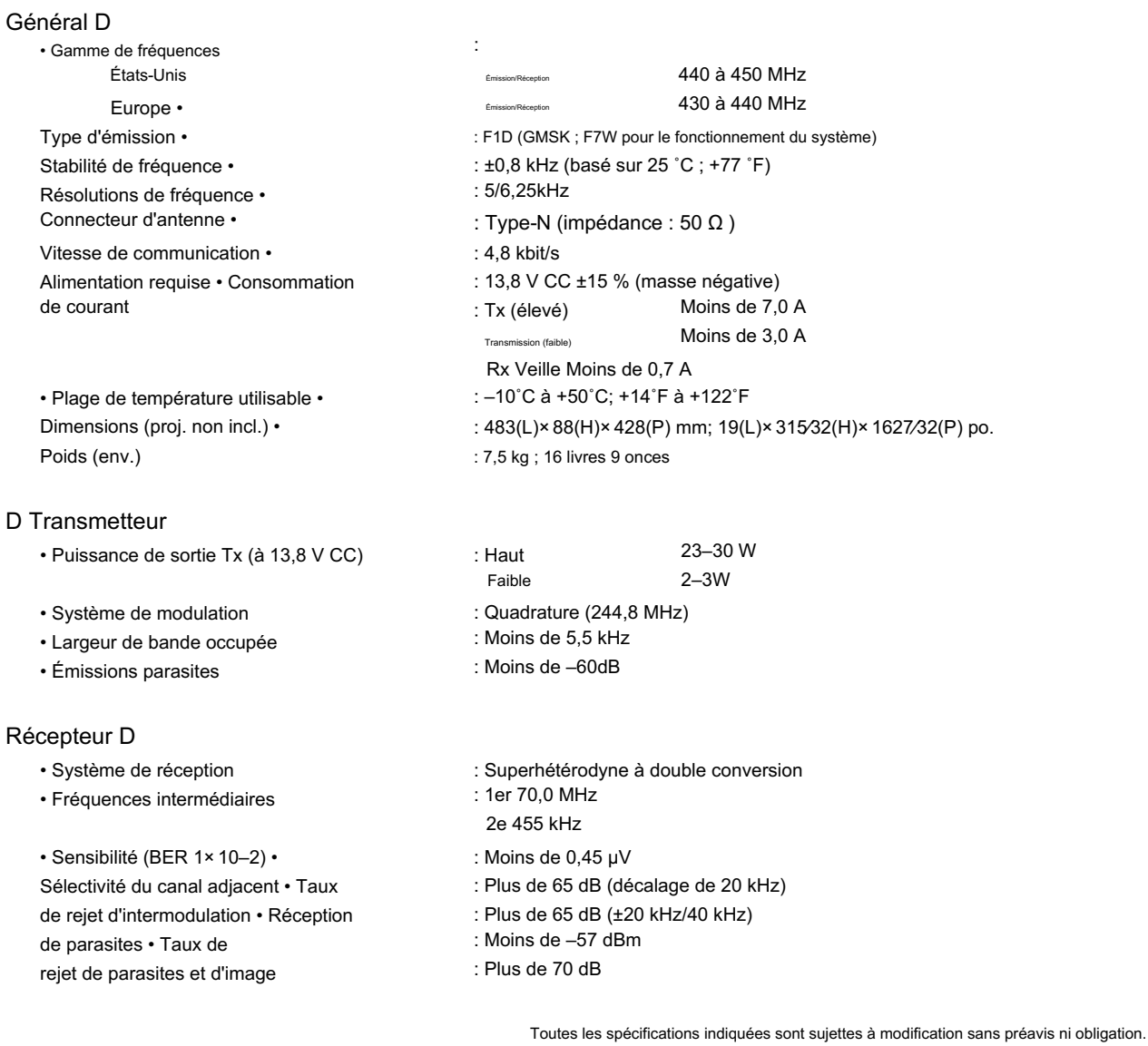

### n Unités système

Antenne parabolique AH-106\* 10 GHz (800 (d)) ID-RP2V\* ID-RP2L\* Répéteur de liaison hyperfréquence 10 GHz Antenne parabolique AH-107\* 10 GHz (450 (d)) ID-RP2000V répéteur vocal numérique vhf ID-RP2D\* Répéteur de données 1,2 GHz AH-108\* Répéteur vocal numérique 1,2 GHz Antenne colinéaire 1,2 GHz

\*Non disponible dans les pays européens jusqu'à présent en mars 2008.

9

### À PROPOS CE

DÉCLARATION COM DE CONFORMITE Nous Icom Inc. Japon  $C \in \mathbb{C}$ 1-1-32, Kamiminami, Hirano-ku Osaka 547-0003, Japon Déclarons sous notre seule responsabilité que cet équipement est conforme aux exigences essentielles de la directive sur les équipements terminaux de radio et de télécommunications, 1999/5/CE, et que tout test essentiel applicable Düsseldorf 10 août 2007 Des mesures de suite ont été effectuées. Lieu et date de délivrance Type d'équipement : RÉPÉTEUR VOCAL UHF NUMÉRIQUE Icom (Europe) GmbH Rue Himmelgeister 100<br>D-40225 Dusseldorf Désignation de type : ID-RP4000V Nom du représentant autorisé Version (le cas échéant) : H.Ikegami Cette conformité est basée sur la conformité avec les normes harmonisées suivantes Directeur général normes, spécifications ou documents : i) EN 301 489-1 V1.4.1 (2002-08) ii) EN 301 489-15 V1.2.1 (2002-08) iii) EN 301 783 V1.1.1 (2000-09) iv) EN 60950-1 (2001) : A11:2004 v) Signature Icom Inc.

 $\epsilon$ 

Les versions de l'ID-RP4000V qui affichent le symbole « CE » sur le sceau du numéro de série sont conformes aux exigences essentielles de la directive européenne sur les terminaux de radio et de télécommunication 1999/5/CE.

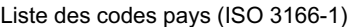

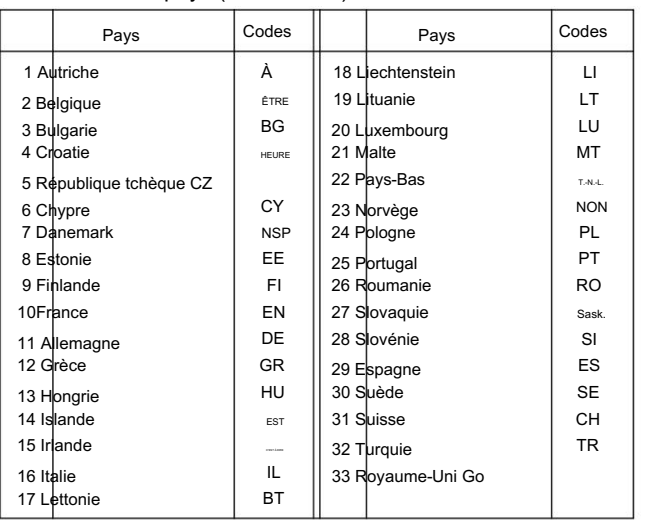

Ce symbole d'avertissement indique que cet équipement fonctionne dans des bandes de fréquences non harmonisées et/ou peut être soumis à des conditions de licence dans le pays d'utilisation. Assurez-vous de vérifier que vous disposez de la bonne version de cette radio ou de la bonne programmation de cette radio, afin de vous conformer aux exigences de licence nationales.

### Count on us!

#11 (Europe)

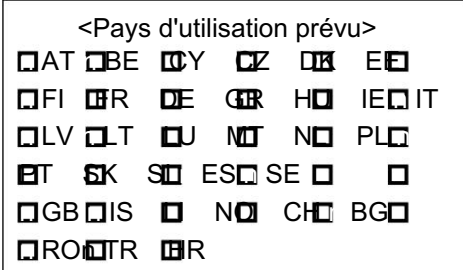